# **Prilagođenje otvor antena primjenom dielektričnog plašta na otvoru - simulacija (HFSS)**

**Kelava, Božidar**

**Undergraduate thesis / Završni rad**

**2019**

*Degree Grantor / Ustanova koja je dodijelila akademski / stručni stupanj:* **Josip Juraj Strossmayer University of Osijek, Faculty of Electrical Engineering, Computer Science and Information Technology Osijek / Sveučilište Josipa Jurja Strossmayera u Osijeku, Fakultet elektrotehnike, računarstva i informacijskih tehnologija Osijek**

*Permanent link / Trajna poveznica:* <https://urn.nsk.hr/urn:nbn:hr:200:033733>

*Rights / Prava:* [In copyright](http://rightsstatements.org/vocab/InC/1.0/) / [Zaštićeno autorskim pravom.](http://rightsstatements.org/vocab/InC/1.0/)

*Download date / Datum preuzimanja:* **2025-01-12**

*Repository / Repozitorij:*

[Faculty of Electrical Engineering, Computer Science](https://repozitorij.etfos.hr) [and Information Technology Osijek](https://repozitorij.etfos.hr)

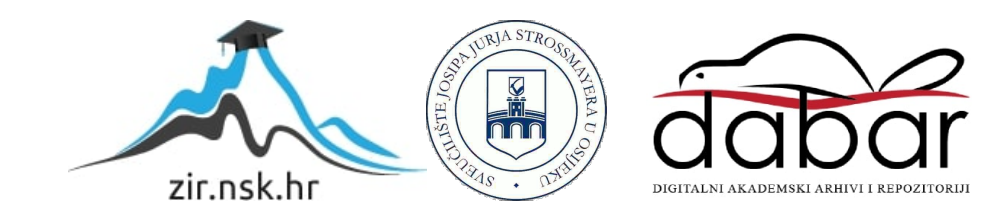

# **SVEUČILIŠTE JOSIPA JURJA STROSSMAYERA U OSIJEKU FAKULTET ELEKTROTEHNIKE, RAČUNARSTVA I INFORMACIJSKIH TEHNOLOGIJA**

**Sveučilišni studij**

# **PRILAGOĐENJE OTVORA ANTENE PRIMJENOM DIELEKTRIČNOG PLAŠTA NA OTVORU**

**Završni rad**

**Božidar Kelava**

**Osijek, 2019.**

# Sadržaj

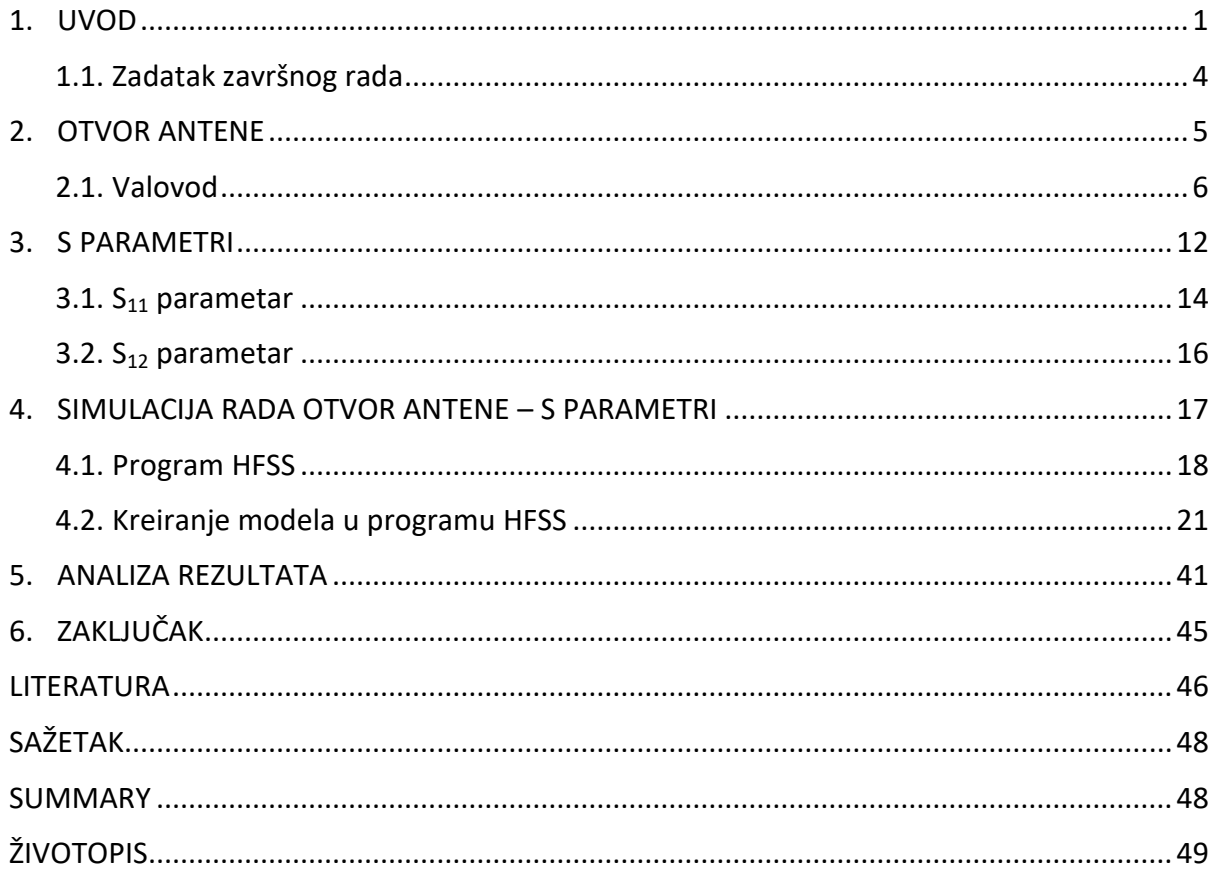

#### <span id="page-3-0"></span>**1. UVOD**

Komunikacijski i mobilni sustavi i tehnologije 21. stoljeća bazirani su na bežičnom prijenosu informacija. Temelj konstrukcije svakog bežičnog komunikacijskog uređaja je antena. Antena je uređaj koji pretvara elektromagnetski val vođen na prijenosnoj liniji (koaksijalni kabel ili valovod) u ravni val koji se širi u prostoru. Antena služi za zračenje i prijam elektromagnetskih valova. Jedna strana antene je da je ona uređaj u strujom krugu, a druga da pruža sučelje sa širenjem ravnog vala. Bitna osobina antena je da su one dvosmjerni uređaji, odnosno mogu imati i funkciju emitiranja i funkciju primanja signala. Na slici 1.1. prikazano je osnovne funkcije emitirajuće i prijamne antene. Antene se koriste za prijenos signala na velikim udaljenostima i neprilagođenim terenima (poput planina i slično). Također, antene u komunikacijskim sustavima jer dobro dizajnirana antena može esencijalno poboljšati karakteristike cijelog sustava.

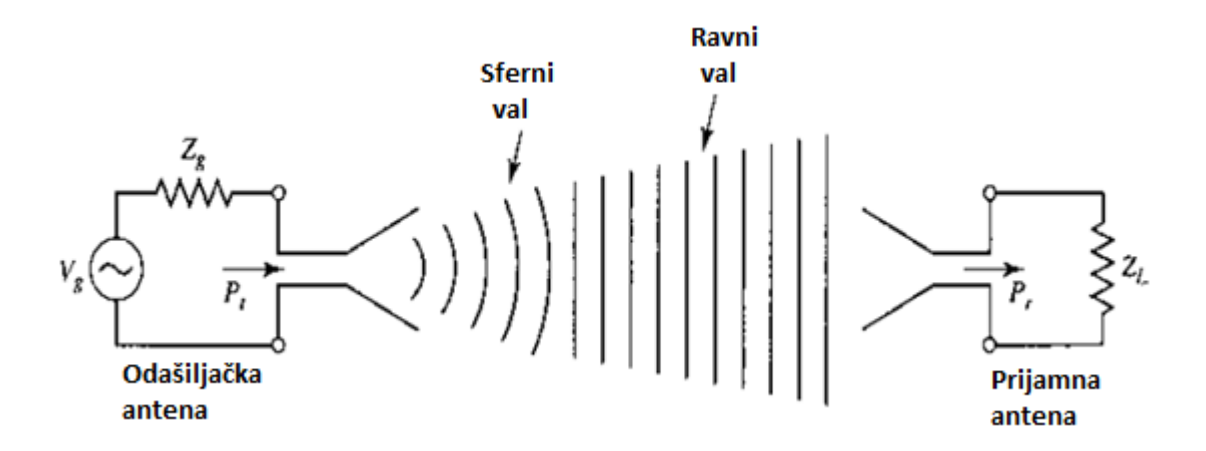

**Slika 1.1.** *Osnovne funkcije emitirajuće i prijamne antene* [1]

Za razumijevanje antena bitno je razumjeti Maxwellove jednadžbe. James Clerk Maxwell koncipirao je znanstvenu teoriju koja pobliže objašnjava sve električne i magnetske pojave. Pomoću kompleksnih matematičkih jednadžbi uspio je izraziti ponašanje električnih i magnetskih polja, njihovu korelaciju, objasnio je kako drugi predmeti utječu na njih, te je objasnio kako električne struje i naboji tvore električna i magnetska polja, odnosno konstatirao je princip generiranje elektromagnetskih valova (u daljnjem tekstu *EMV*). Maxwellove jednadžbe se temelje na sljedećim zakonima:

 Faradeyev zakon elektromagnetske indukcije – inducirana elektromotorna sila u zatvorenoj konturi jednaka je negativnoj promjeni obuhvaćenog magnetskog toka kroz konturu [2]:

$$
\oint_{l} \vec{E} d\vec{l} = -\frac{d}{dt} \oint_{B} \vec{B} d\vec{S}
$$
\n(1-1)

Gaussov zakon – tok električnog polja  $\vec{E}$  kroz bilo koju zatvorenu površinu S jednak je algebarskog zbroju naboja Q koji se nalazi unutar te površine

$$
\oint_{S} \vec{E} \, d\vec{S} = \sum Q \tag{1-2}
$$

Amperov zakon protjecanja – linijski integral jakosti magnetskog polja  $\vec{H}$  unutar zatvorene krivulje *k* jednak je ukupnoj struji *I* unutar te iste krivulje

$$
\oint_k \vec{H} \, d\vec{l} = \sum I \tag{1-3}
$$

**Zakon konzervacije magnetskog toka** – ukupan magnetski tok  $\vec{B}$  kroz zatvorenu plohu S jednak je nuli

$$
\oint_{S} \vec{E} \, d\vec{S} = 0 \tag{1-4}
$$

Prema navedenim jednadžbama, EMV je sastavljen od vremenski promjenjivih električnih i magnetskih polja, gdje promjena jednog polja u vremenu i prostoru uzrokuje promjenu drugog polja (slika 1.2.).

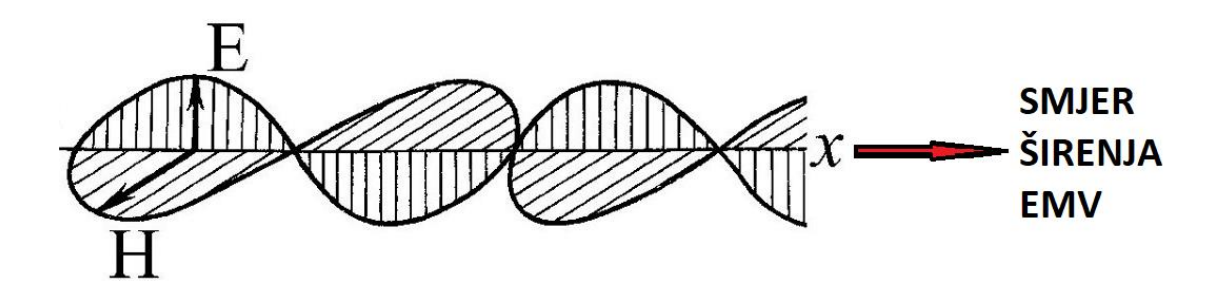

**Slika 1.2.** *Širenje EMV u prostoru* [3]

Bitna svojstva EMV [4]:

- Mogu se širit u vakuumu, za razliku od ostalih valova koji se šire nekim sredstvom
- Titrajuća električna i magnetska polja u linearno polariziranom elektromagnetskom valu su u fazi
- Smjerovi električnog i magnetskog polja u elektromagnetskom valu okomiti su jedan na drugi i oba su okomita na smjer širenja vala, što ih čini transverzalnim valovima
- Brzina elektromagnetskih valova ovisi samo o električnim i magnetskim svojstvima medija kojima se šire, a ne ovise o amplitudi elektromagnetskog polja

Glavna karakteristika EMV je frekvencija (*f*), odnosno pripadajuća valna duljina (*λ*). Izraz koji povezuje frekvenciju i valnu duljinu je:

$$
\lambda = \frac{v}{f} \tag{1-5}
$$

gdje je *v* brzina širenja EMV i ona u vakuumu je jednaka brzini svijetlosti *c*, koja iznosi  $3 \times 10^8$ m/s. Ako se val širi kroz neko drugo sredstvo, onda se njegova brzina širenja smanjuje sukladno faktoru propagacija vala (omjer jakosti električnog polja u tom sredstvu i jakosti električnog polja u slobodnom prostoru) i indeksu refleksije (loma valne zrake pri prijelazu iz jednog medija u drugi) [5].

Ovaj rad je podijeljen u šest glavnih poglavlja, u drugome će biti objašnjene otvor antene, u trećem poglavlju biti će razmatrani S parametri s naglaskom na S<sub>11</sub> parametar, u prikazan detaljan postupak izrade simulacije u računalnom programu HFSS i u i petom poglavlju biti će objašnjena analiza dobivenih rezultata. Mjerenja su napravljena pomoću simulacije antene u programu HFSS (eng. *High-frequency structure simulator*) [6].

## <span id="page-6-0"></span>**1.1. Zadatak završnog rada**

Zadatak završnog rada je napraviti analizu prilagođenja otvora antene primjenom dielektričnog plašta na samom otvoru. Simulacija se vrši na modelu valovodnog otvora u ravnini u frekvencijskom području jednomodnog rada TE<sup>11</sup> od 1,4 GHz do 2 GHz. Potrebno je odrediti koeficijent refleksije (parametar S11) na različitim debljinama dielektričnog sredstva i zaključiti kakav je utjecaj dielektričnog plašta na anteni.

## <span id="page-7-0"></span>**2. OTVOR ANTENE**

Otvor antene čine posebnu skupinu antena koje odašilju elektromagnetsku energiju kroz svoj otvor. Veliku primjenu imaju u mikrovalnom frekvencijskom području gdje su frekvencije EMV iznad 1 GHz. Radi postizanja izrazito velikih gubitaka, ovakve antene moraju imati otvor veći od jedne valne duljine. Prema geometrijskom obliku razlikuju se:

- valovodne antene (eng. *weaveguide*)
- lijevak antene (eng. *horn*) primjer jedne vrste ovakve antene prikazan je na slici 2.1.
- reflektor antene (eng. *reflectors*)
- leća antene (eng. *lens*)
- prorez antene (eng. *slot and slits*)

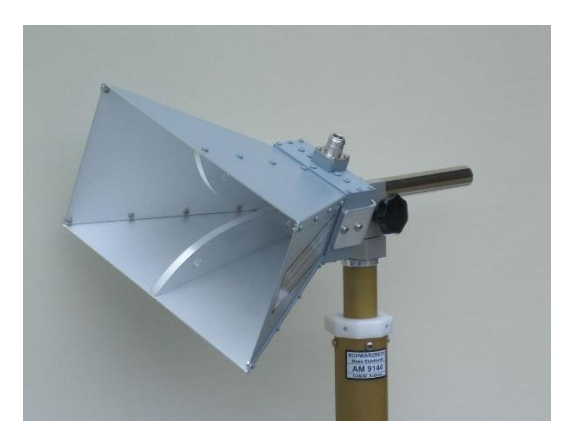

**Slika 2.1.** P*ravokutna lijevak antena* [7]

Analiza otvor antena je bitno drugačija od običnih žičanih antena. Za rješavanje zadatka zračenja otvor antena koriste se moderniji mehanizmi temeljeni na određivanju raspodjele elektromagnetskog polja na ili u blizini antenske strukture. Prema tome, elektromagnetsko polje je po cijeloj ravnini otvora takvih antena zanemarivo, osim na samoj površini otvora.

Otvor antene nalaze veliku primjenu u svemirskim baznim postajama i zrakoplovima jer se izrazito lako postavljaju na površinu letjelica te ne narušavaju aerodinamičnost. Također, njihov otvor može biti prekriven dielektričnim materijalom (poput papira) , što omogućuje bolje provođenje elektromagnetske energije, što je i tema ovog završnog rada. [8]

#### <span id="page-8-0"></span>**2.1. Valovod**

Otvor antene su najčešće napajane valovodom poprečnog presjeka koji može biti pravokutni (slika 2.3.) ili kružni (slika 2.1.). Valovod je zapravo vrsta medija koji služi za prijenos elektromagnetskih valova, posebno radio valova vrlo visokih frekvencija. Valovodi su metalne šuplje cijevi, materijal za izradu mora biti visoko kvalitetan poput bakra ili mesinga presvučenog srebrom ili zlatom, dok novije tehnologije za izradu valovoda koriste vrlo lagana karbonska vlakna. [9]

Glavna prednost korištenja valovoda je propagacija elektromagnetskog vala s iznimno malim gubitcima.

Nedostatak valovoda manifestiraju se u dimenzijama valovoda koje ograničavaju frekvenciju vala. Širina valovoda bi trebala biti jednaka polovini valne duljine vala koji se prenosi kroz valovod, a to znači da za prijenos elektromagnetskih valova frekvencija ispod 1 GHz, valovodi nemaju primjenu [10].

Oblik otvora antene u velikom broju slučajeva prati i oblik poprečnog presjeka valovoda kao element za napajanje antene, tako da on može biti kružni (slika 2.2.), pravokutni ili eliptični.

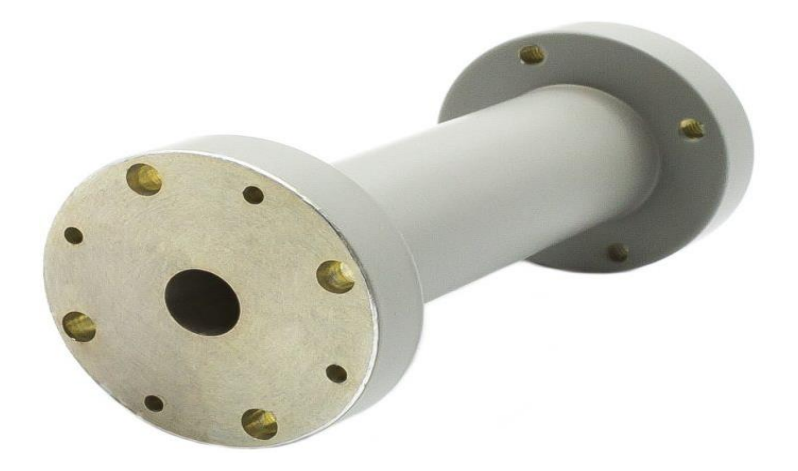

**Slika 2.2.** V*alovod kružnog popriječenog presjeka* [11]

Na slici 2.3. prikazan je valovodni otvor u ravnini, prema kojem se bazira model korišten u daljnjoj analizi ovog završnog rada.

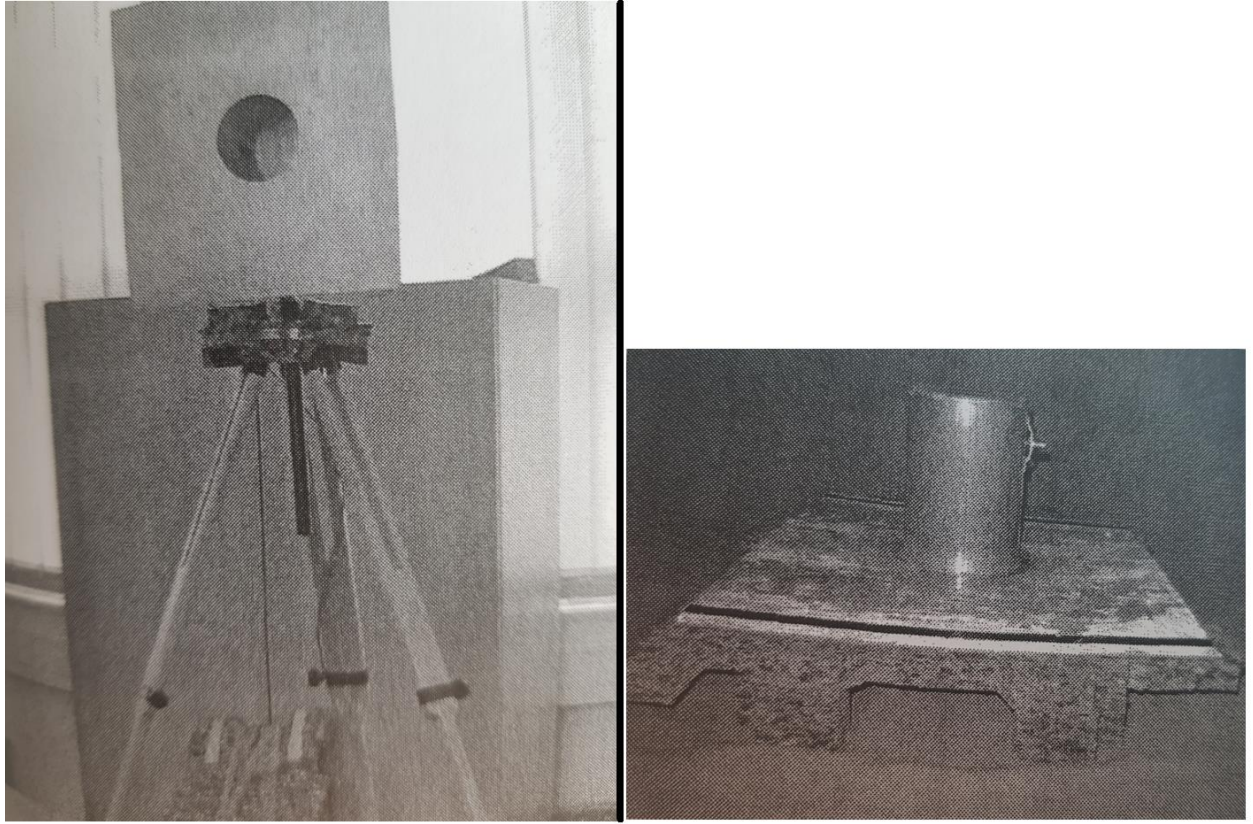

**Slika 2.3.** *valovodni otvor u ravnini* [8]

Elektromagnetski val koji se širi slobodnim prostorom je transverzalan val, odnosno sastoji se samo od poprečnih komponenti i čestice medija titraju okomito na smjer širenja vala (slika 1.2.). Ovakav val koji ima samo poprečne komponente se naziva TEM-val (eng. *Transverse Electric and Magnetic*). Budući da se elektromagnetski val širi u valovodu, pojavljuju se i uzdužne komponente vala (ovaj puta čestice sredstva titraju u smjeru širenja vala), a to je posljedica višestruke totalne refleksije vala između stijenki valovoda (slika 2.4.).

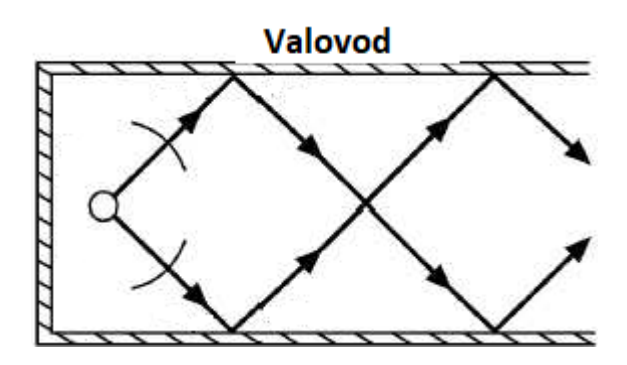

**Slika 2.4.** T*otalna refleksija elektromagnetskog vala u valovodu* [12]

Postoje dva načina širenja elektromagnetskog vala kroz valovod. Ako električno polje sadrži uzdužnu komponentu radi se o načinu širenja TM (eng. *Transverse Magnetic*), no ako sadrži kao uzdužnu komponentu magnetsko polje, onda je to način širenja TE (eng. *Transverse Electric*). Na slici 2.5. su uspoređeni načini širenja elektromagnetskog vala.

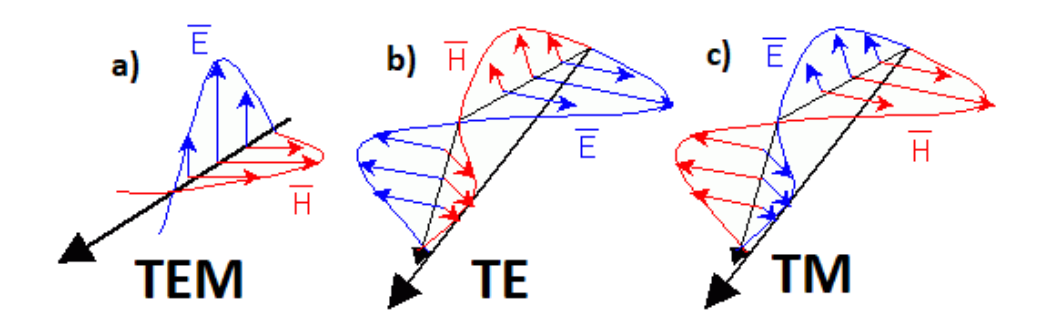

**Slika 2.5.** U*sporedba TEM (a), TE (b) i TM (c) načina širenja EMV* [13]

Mod pri pojedinom načinu širenja označava se TEm,n, gdje indeksi m i n označavaju broj polovica valnih duljina za cilindrični valovod: duž opsega (*m*) i radijalno između središta i oboda (*n*). Mod s najmanjom frekvencijom zove se dominantni mod. Pobudom dominantnog moda u valovodnoj anteni, smanjuje se disperzija vala koja je karakteristična za više modni način rada. Upravo disperzija vala u valovodu je razlog raspršenja signala, koji se teško detektira na prijemniku. Dominantni mod za valovod kružnog presjeka je mod TE<sub>1,1</sub> i prikazan je na slici 2.6. Granična frekvencija dominantnog moda računa se prema relaciji:

$$
f_{gr} = \frac{k r_{nr} c}{2\pi r_0} \tag{2-1}
$$

Gdje *r<sup>0</sup>* označava polumjer kružnog presjeka valovoda, *c* je brzina svijetlosti koja iznosi 3 × 10<sup>8</sup> m/s, a *k'nr* nultočke Besselovih funkcija za različite modove rada (tablica 2.1.).

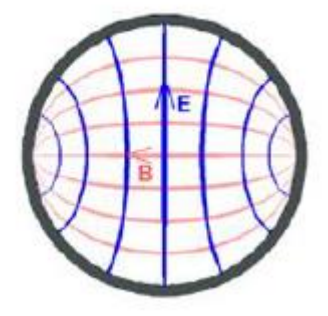

**Slika 2.6.** *Električno i magnetsko polje dominantnog moda TE1,1 karakterstično za cilindrični valovod* [15]

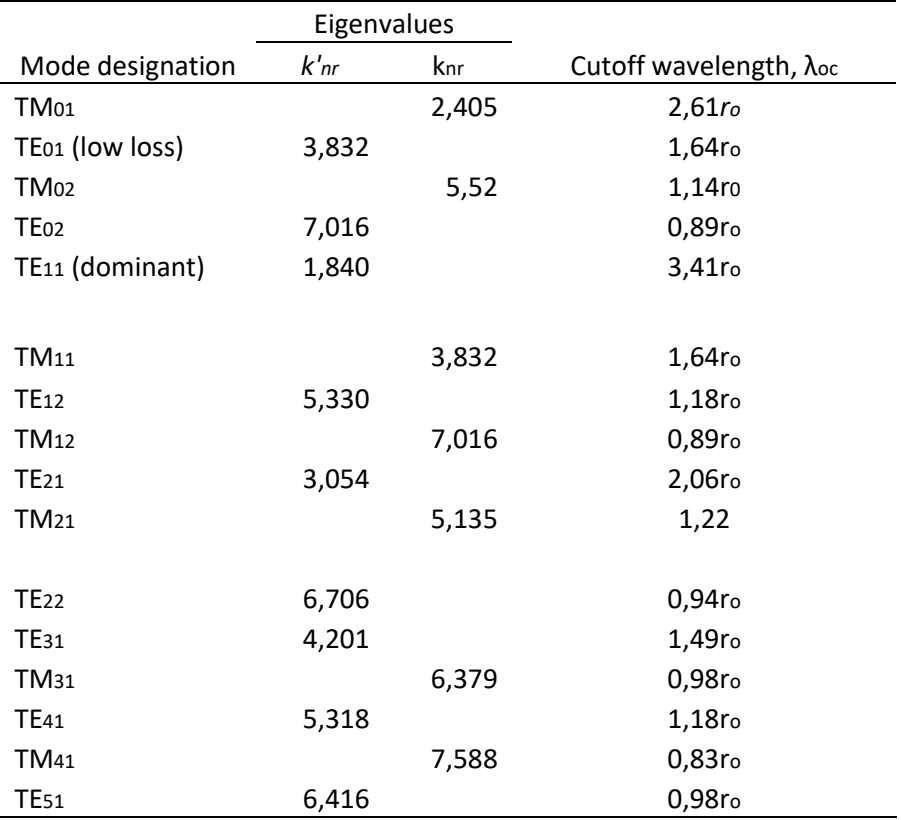

**Tablica 2.1.** *Modovi kružnog valovoda* [14]

Dominantni TE<sup>11</sup> pobuđuje se pomoću koaksijalne linije, ubačene u valovod paralelno sa silnicama transverzalne komponente električnog polja. Koaksijalna linija se postavlja na udaljenost λ/4 (slika 2.7.) od kraja valovoda gdje je transverzalna komponenta električnog polja maksimalna. Duljina valovoda trebala bi biti približno jednaka ¾ valne duljine propagirajućeg vala unutar valovoda. No, ipak je visina pobude određena valnom duljinom vala u slobodnom prostoru i iznosi  $λ_0/4$ .

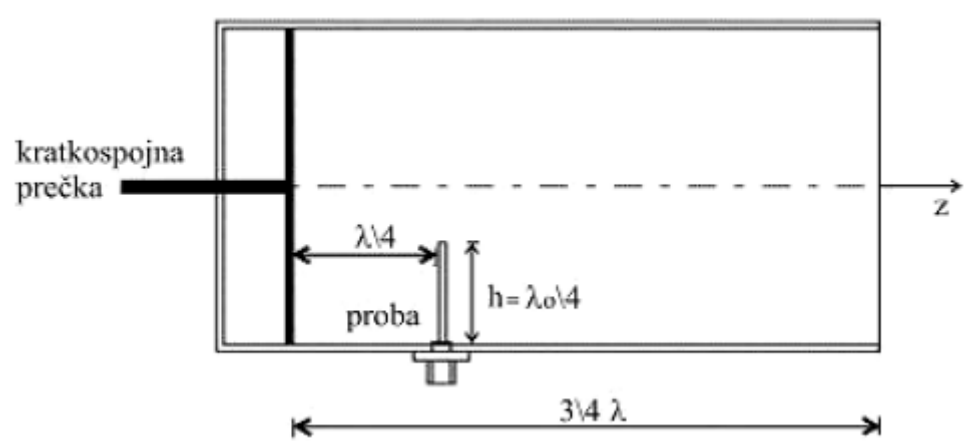

**Slika 2.7.** G*eometrija i dimenzije pri pobudi TE11 moda kružnog valovoda; λ označava valnu duljinu vala unutar valovoda; λ<sup>0</sup> valnu duljinu vala u slobodnom prostoru* [8]

Zračenje otvor antena opisuje se raspodjelom elektromagnetskog polja u blizini antene. Polje otvora postaje izvor izračenog polja, promatrajući ga s dovoljno velike udaljenosti. Prema Huygens-ovom principu, svaka točka valne zrake postaje izvor sljedećeg sfernog vala, a njihovom superpozicijom generira se nova valna zraka (slika 2.8.).

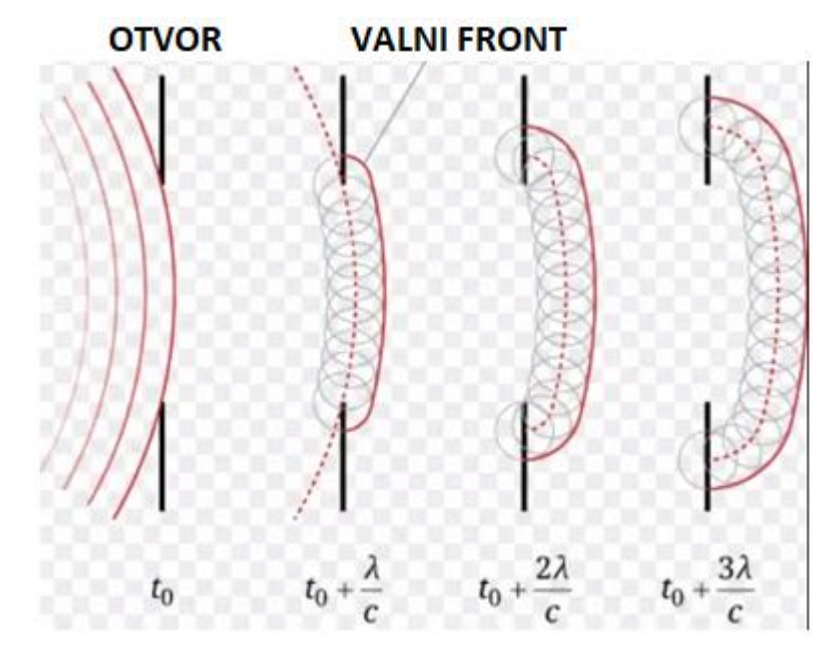

**Slika 2.8.** *Huygens-ov princip; nailaskom valne zrake na otvor, superpozicijom sfernih valova, nastaje nova valna zraka.* [16]

Tehnika za računanje zračenja vodljivih struktura s otvorom zove se teorija otvora. Ova teorija blisko je vezana s principom ekvivalencije polja. Taj princip omogućava određivanje elektromagnetskog polja u prostoru slobodnom od izvora na temelju poznate raspodjele električnih i magnetskih struja na zatvorenoj površini koja obuhvaća sve izvore.

Ako se svi izvori nalaze unutar volumena V omeđenog proizvoljnom zatvorenom plohom S u homogenom izotropnom mediju, kako je prikazano na slici 2.9., oni na toj plohi proizvode polja  $\vec{E}$  i  $\vec{H}$ , a izvan tog volumena polja  $\vec{E_1}$  i  $\vec{H_1}$  mogu se nadomjestiti ekvivalentim površinskim strujama po plohi S.

Dakle, polja otvora antene mogu biti zamijenjena s ekvivalentnim električnim  $(J<sub>S</sub>)$  i magnetskim (M<sub>S</sub>) gustoćama struje koje se zapisuju pomoću relacija:

$$
J_S = \hat{n} \times \vec{H} \tag{2-2}
$$

$$
M_S = -\hat{n} \times \vec{E} \tag{2-3}
$$

gdje  $\hat{n}$  predstavlja jedinični vektor u smjeru normale na plohu S.

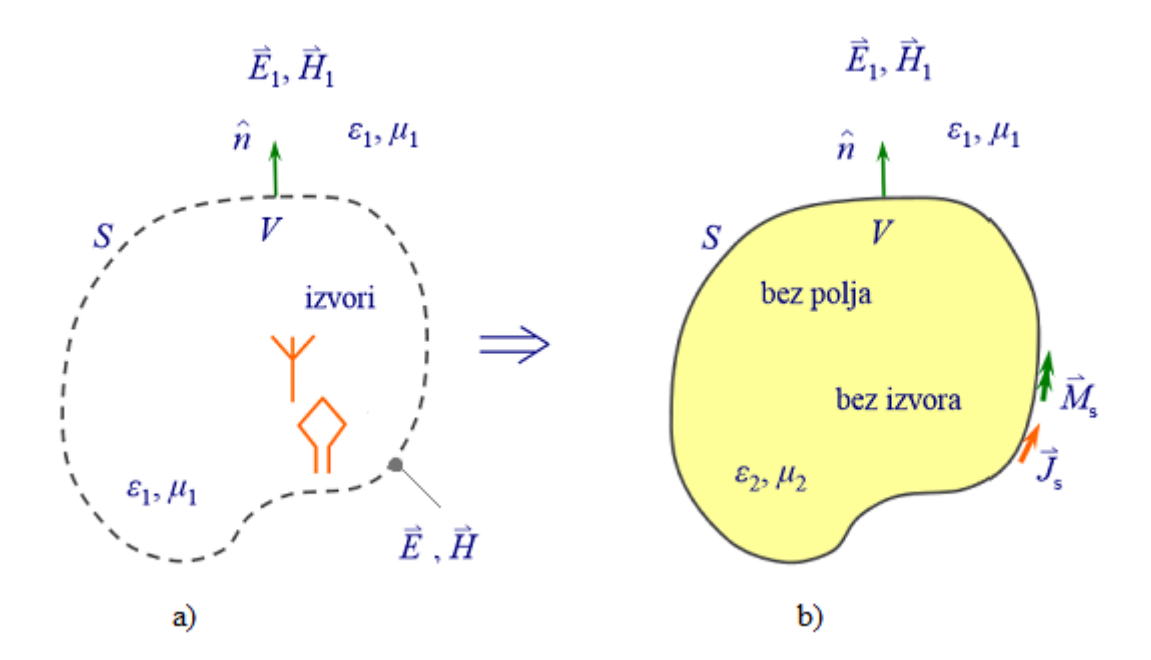

**Slika 2.9.** *Princip ekvivalencije; izvori elektromagnetskog polja unutar volumena V (a) nadomještaju se gustoćama struja po plohi S koja omeđuje taj volumen (b)* [17]

Princip ekvivalencije pogodan je za računanje parametara površinskih antena za koje je s dovoljnom točnošću poznata raspodjela polja na određenoj plohi. [18]

### <span id="page-14-0"></span>**3. S PARAMETRI**

S parametri (eng. *Scattering* – S) ili parametri sprege, opisuju odnos između ulaznih i izlaznih portova – u strujom krugu. S parametri su korisna metoda za predstavljanje strujnog kruga kao crne kutije [5], što se vidi na slici 3.1.

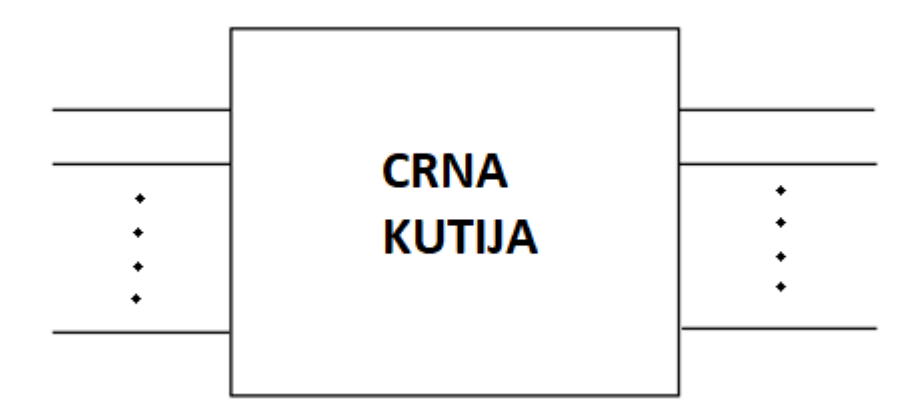

**Slika 3.1.** S*hematski prikaz strujnog kruga kao crne kutije s beskonačno mnogo portova* [19]

Vanjsko ponašanje crne kutije može se predvidjeti bez obzira na sadržaj same kutije, a to znači da crna kutija može sadržavati bilo što. Crna kutija može imati beskonačno mnogo portova (slika 3.1.), no za potrebe ovog završnog rada uzeti će se u obzir dva porta (slika 3.2.)

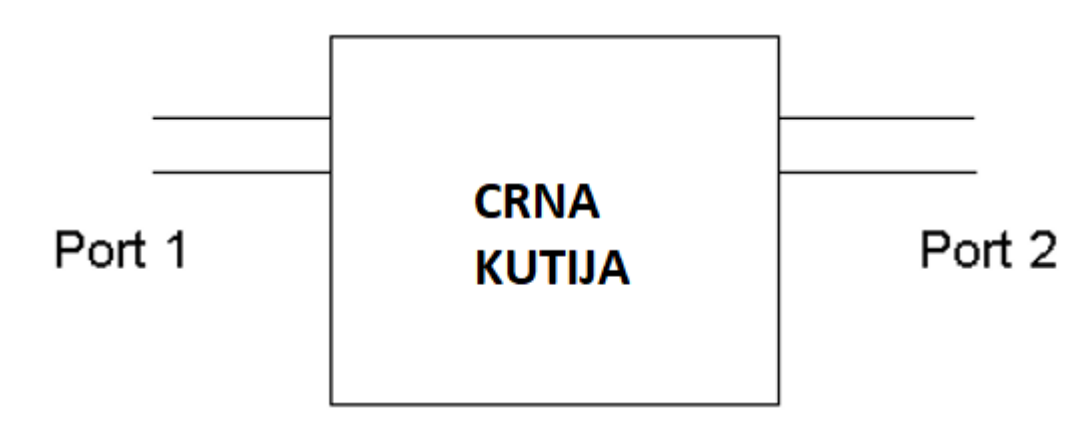

**Slika 3.2.** S*hematski prikaz strujnog kruga kao crne kutije sa dva porta* [19]

S parametri su mjereni slanjem signala s jednom frekvencijom unutar strujnog kruga (crne kutije) i detektiranja vala koji izlazi na svakom portu.

Za strujni krug s dva porta, mogu se detektirati četiri S parametra:

- 1.  $S_{11}$  parametar odnosi se na signal reflektiran od porta 1 u odnosnu na ulazni signal na istom portu
- 2. S<sup>12</sup> parametar odnosi se na izlazni signal na portu 1 u odnosu na ulazni signal na portu 2
- 3.  $S_{21}$  parametar odnosi se na izlazni signal na portu 2 u odnosu na ulazni signal na portu 1
- 4.  $S_{22}$  parametar odnosi se na signal reflektiran od porta 2 u odnosu na ulazni signal na istom portu [19]

## <span id="page-16-0"></span>**3.1. S<sup>11</sup> PARAMETAR**

U praksi, najčešće korišten S parametar, ako se radi o antenama s jednim izvorom napajanja, jest parametar  $S_{11}$ . Vrijednosti  $S_{11}$  parametra izražavaju se u dB (decibelima) i negativne su. On predstavlja koliko je snage reflektirano od antene, pa se naziva također i naziva koeficijent refleksije Γ (grč. *Gama*) ili povratni gubitci (eng. *Return loss*). Γ se računa:

$$
\Gamma = \frac{z_T - z_0}{z_T + z_0} \tag{3-1}
$$

gdje je  $Z_T$  impedancija tereta antene, a  $Z_0$  impedancija izvora. Moguća su četiri slučaja:

- 1. Ako je  $Z_T = Z_0$ , onda refleksije nema
- 2. Ako je  $Z_T=0$  (kratki spoj), upadni val se u potpunosti reflektira. Napon na teretu je 0.
- 3. Ako je  $Z_T = \infty$  (prekid), onda se val u potpunosti reflektira sa suprotnom fazom. Struja na teretu je 0.
- 4. Ako je  $Z_T \neq Z_0$ , nastaje na prijenosnoj liniji stojni val.

Za daljnju analizu bitan je četvrti slučaj. Maksimum stojnog vala se računa kao zbroj maksimuma upadnog i reflektiranog vala, odnosno

$$
|U|_{MAX} = |U^+| + |U^-|
$$
\n(3-2)

Minimum stojnog vala kao razlika minimuma upadnog i reflektiranog vala, odnosno

$$
|U|_{MAX} = |U^+| - |U^-|
$$
\n(3-3)

Omjer stojnog vala (eng. *Voltage Standing Wave Ratio* - VSWR) se računa:

$$
VSWR = \frac{|U|_{MAX}}{|U|_{MIN}}\tag{3-4}
$$

Omjer upadne i reflektirane snage je  $|\Gamma^2|$ .

Također, VSWR je i funkcija koeficijenta refleksije, pa se može i računati po formuli:

$$
VSWR = \frac{1+|\Gamma|}{1-|\Gamma|} \tag{3-5}
$$

S<sup>11</sup> parametar jest koeficijent refleksije Γ, pa vrijedi:

$$
S_{11} = \Gamma = \frac{v_{SWR-1}}{v_{SWR+1}}
$$
(3-6)

Povratni gubitci:

$$
return loss [db] = -20 log(\Gamma) \tag{3-7}
$$

Reflektirani gubitci snage:

reflected power loss 
$$
[db] = 10 \log(1 - |r^2|)
$$
 (3-8)

Gubitci zbog ne prilagođenja tereta:

$$
mismatch \text{ loss } [db] = -10 \text{ log} (1 - |T^2|) \tag{3-9}
$$

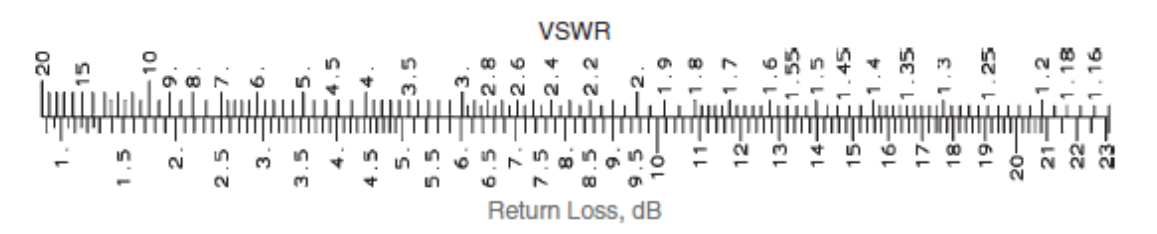

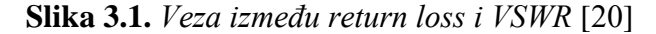

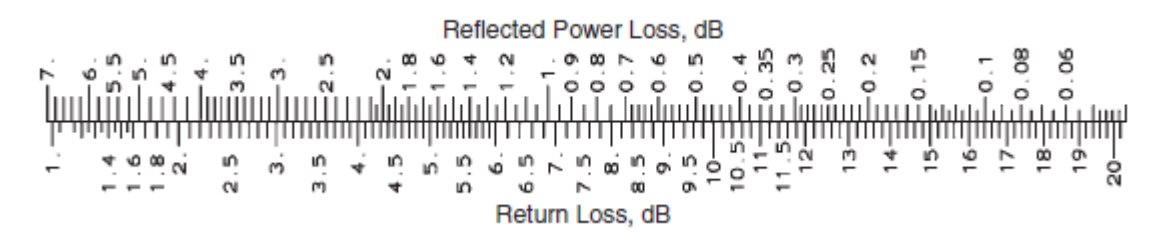

**Slika 3.2.** *Reflected power loss zbog ne prilagođenja tereta* [20]

Na slici 3.1. dana je skala pretvorbe između VSWR i return loss-a, a na slici 3.2. je skala uz koju se može procijeniti gubitke snage zbog ne prilagođenja tereta. [21]

## <span id="page-18-0"></span>**3.2. S<sup>12</sup> PARAMETAR**

U sustavu s dva izvora napajanja, može se izmjeriti parametar S<sub>12</sub>. Ovaj parametar se naziva još i koeficijent transmisije. Označava se sa slovom T. Veza između koeficijenta transmisije i koeficijenta refleksije dana je relacijom:

$$
T = \Gamma + 1 \tag{3-10}
$$

Kombinacijom relacije (3-1) i relacije (3-10) dobije se sljedeća relacija:

$$
T = \frac{2 Z_T}{Z_T + Z_0} \tag{3-11}
$$

Budući da je parametar  $S_{12}$  koeficijent transmisije, vrijedi:

$$
S_{12} = T = \frac{2 Z_T}{Z_T + Z_0} \tag{3-12}
$$

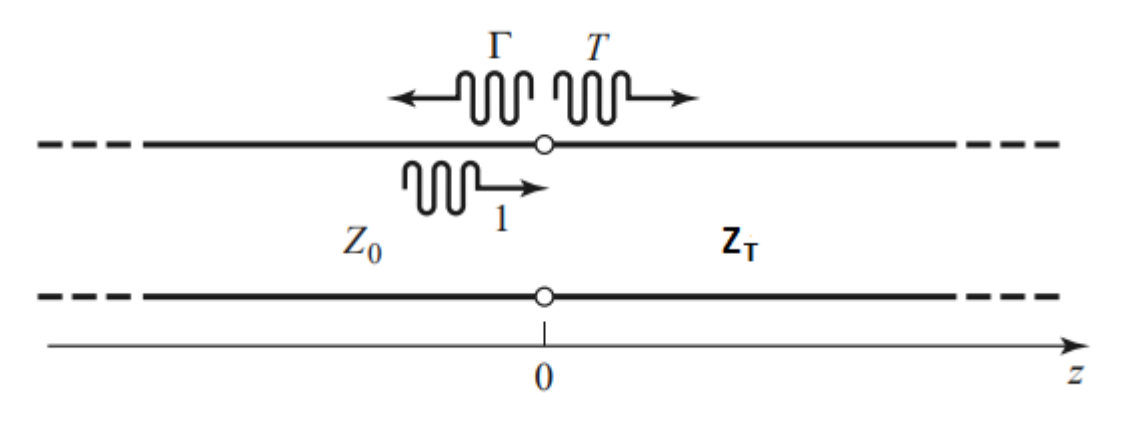

**Slika 3.3.** *Refleksija i transmisija na čvoru dvije prijenosne linije sa impedancijom izvora i impedancijom tereta* [1]

Na slici 3.3. prikazana je prijenosna linija sa impedancijama linije i tereta. Uz pretpostavku da nema refleksije na krajevima prijenosne linije, koeficijent transmisije između dvije točke u strujnom krugu se obično izražavaju u decibelima u obliku *insertion loss*-a, oznaka IL [1]:

$$
IL = -20\log|T| \, [dB] \tag{3-13}
$$

## <span id="page-19-0"></span>**4. SIMULACIJA RADA OTVOR ANTENE – S PARAMETRI**

Mjerenje S parametara se radi simulacijom u programu HFSS. Ovaj softver, tvrtke ANSYS, omogućuje modeliranje, simulaciju, vizualizaciju različitih vrsta antena te daje brza i izrazito precizna rješenja problema.

Zadatak završnog rada i potrebna mjerenja obaviti će se u programu ANSYS HFSS 13.0 budući da je ta jedina besplatna verzija koja je dostupna. Konstrukcija modela antene biti će detaljno objašnjena kroz sljedeće potpoglavlje, a svi potrebni atributi antene su navedeni u daljnjem tekstu.

Mjerenja se obavljaju na modelu valovodnog otvora u ravnini, koji karakteriziraju parametri sa sljedećim vrijednostima:

- Materijal ravnine i valovoda: **aluminij**
- Materijal dielektričnog plašta: **papir**
- Dielektrična konstanta dielektričnog plašta: **ε<sup>r</sup> = 1,7 ÷ 2,5**
- Izvedba: **valovodni otvor u ravnini**
- Debljina ravne ploče i valovoda**: 0,1 mm**
- **Duljina ravne ploče:**  $d_d = 42.5$  cm
- $\blacksquare$  Širina ravne ploče  $\mathbf{d}_s = 45$  cm
- Radijus valovod:  $r_v = 6$ cm
- Broj valovoda: **1**
- Pozicija valovoda: **centar ploče**
- Duljina valovoda: **17,15 cm**
- Napajanje**: koaksijalna linija**
- Udaljenost probe od dna: **4,15 cm**
- Promjer prostora (rupe) za probu: **1,5 mm**
- Duljina probe: **4,15 cm**
- Promjer probe: **1 mm**
- Tip konektora: **BNC/F**
- Frekvencijsko područje jednomodnog rada (TE<sub>1,1</sub>): **1,465 GHz 1,914 GHz** [8]

# <span id="page-20-0"></span>**4.1.Program HFSS**

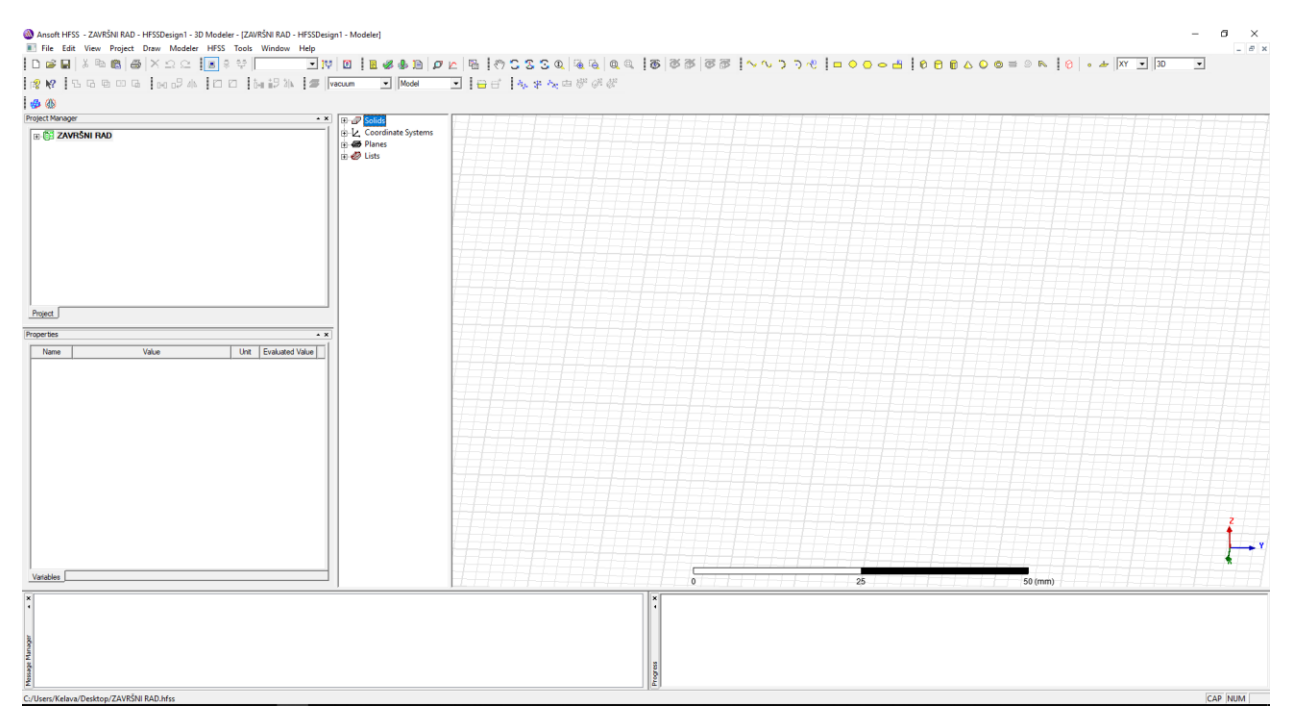

**Slika 4.1.** *Prozor programa HFSS*

Prozor programa HFSS (slika 4.1.) se sastoji od nekoliko bitnih dijelova:

o Upravitelj projekta (eng. *Project manager*) - smješten je u gornjoj lijevoj strani prozora, a u njemu se nalazi stablo dizajna u kojem se nalazi kompletna struktura projekta (slika 4.1.)

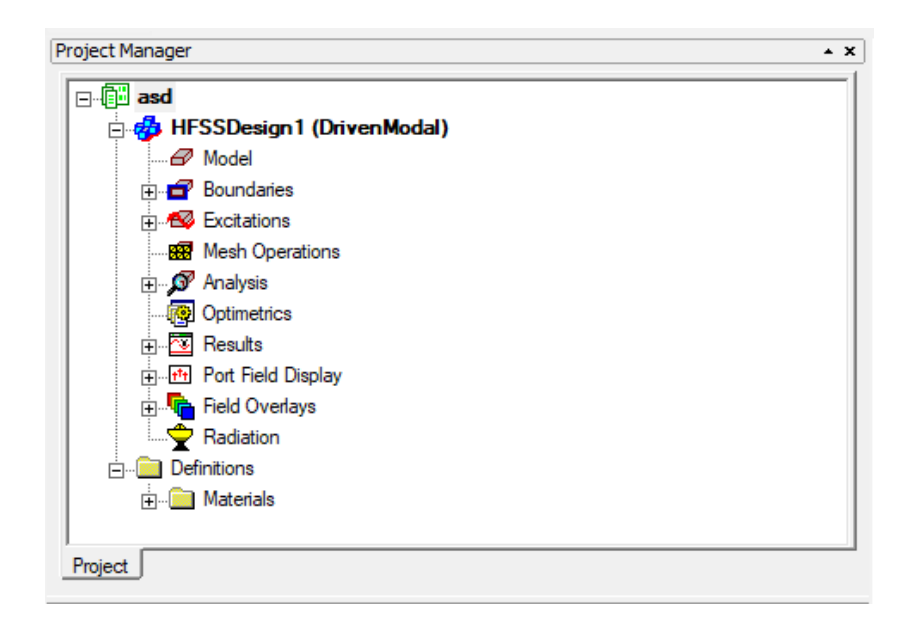

o Svojstva (eng. *Properties*) – smještena direktno ispod upravitelja projekta, omogućuje promjenu parametara i svojstva modela (slika 4.3.)

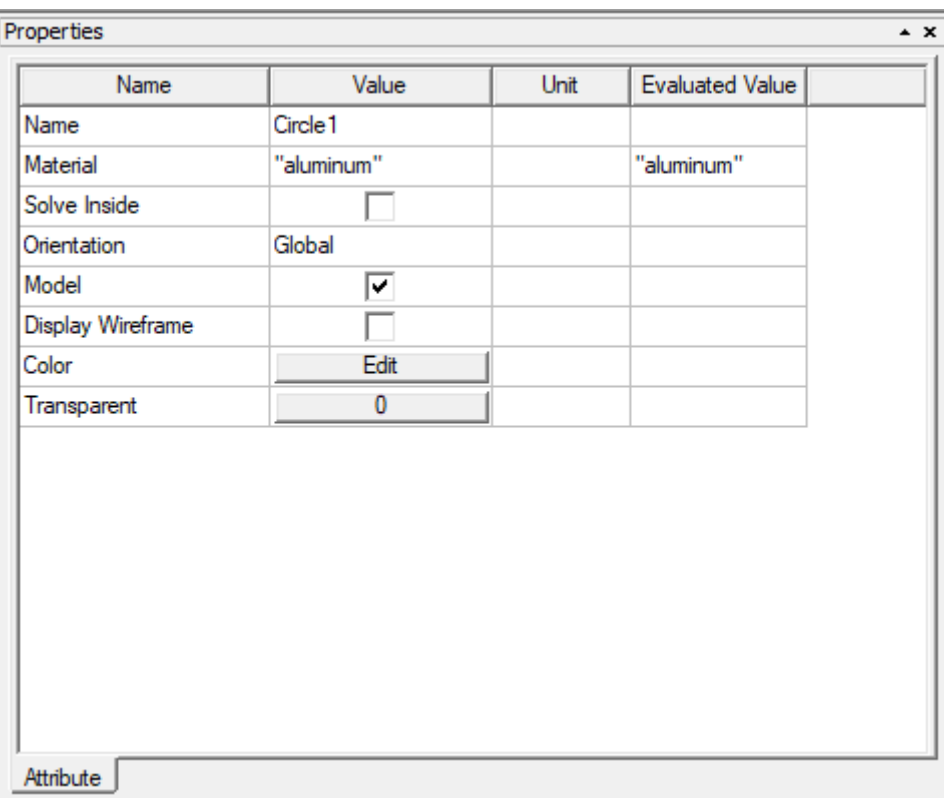

**Slika 4.3.** *Svojstva*

o Prikaz poruka (eng. *Message* manager) – smješten na donjem lijevom dijelu prozora, ovaj dio programa omogućuje pregled i upozorenja koja se mogu pojaviti prije i tijekom simulacije (slika 4.3.)

#### **Slika 4.4.** *Prikaz poruka*

 $\left| \begin{array}{c} \mathbf{x} \\ 1 \end{array} \right|$ 

Message Manager

o Napredak programa (eng. *Progress*) – smješten u donjem desnom kutu prozora te

Progress

#### **Slika 4.5.** *Napredak programa*

o 3D prozor modela (eng. 3D *Modeler Window*) – smješten u središtu prozora, sadrži sami kreirani model (slika 4.5.)

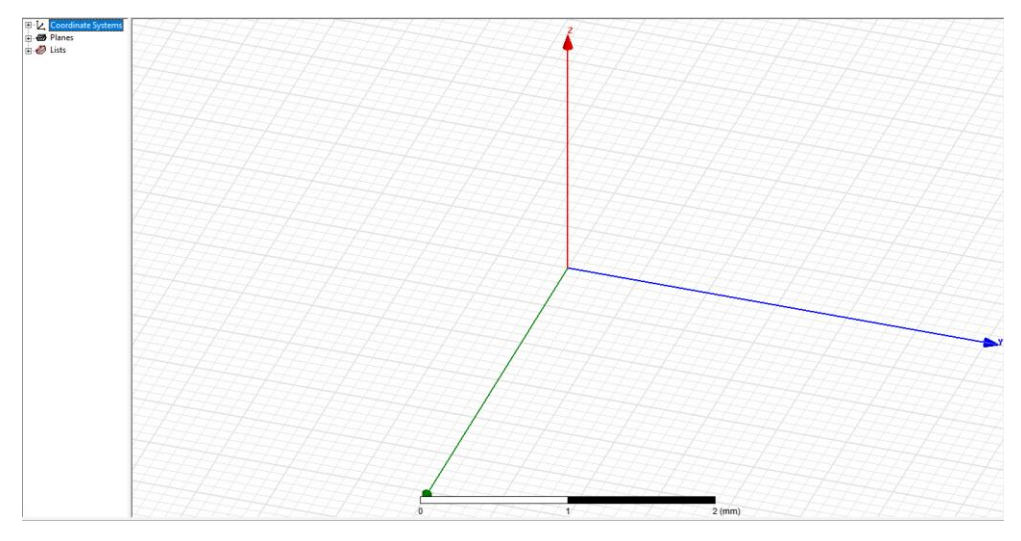

**Slika 4.6.** *3D prozor modela*

o Alatna traka (eng. *Toolbar*) – smještena na gornjoj strani prozora te sadrži prečace za naredbe koje se često koriste te se može prilagoditi po osobnoj namijeni (slika 4.6)

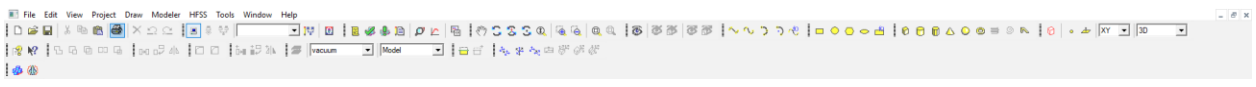

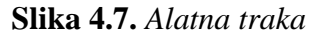

o Stablo dizanja (eng. *Design tree*) – u njemu su dostupni svi kreirani geometrijski likovi i geometrijska tijela (slika 4.8.)

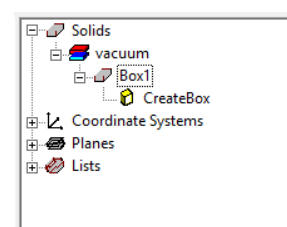

#### **Slika 4.8.** *Stablo dizajna*

#### <span id="page-23-0"></span>**4.2.Kreiranje modela u programu HFSS**

Nakon pokretana programa, potrebno je postaviti novi HFSS dizajn. U alatnoj traci izabere se *Project* → *Insert HFSS design* (slika 4.9.). Nakon toga, potrebno je postaviti vrstu rješenja. U alatnoj traci izabere se *HFSS* → *Solution Type*. U otvorenom prozoru izabere se *Driven modal* (slika 4.10). *Driven modal* je tip rješenja baziran na S parametrima [22]. Na kraju je još potrebno izabrati osnovnu mjernu jedinicu za dimenzije cijelog projekta. U alatnoj traci izabere se *Modeler* → *Units…* . Nakon čega se izabere željena mjerna jedinica. Za potrebe ovog završnog rada su izabrani milimetri (slika 4.11.).

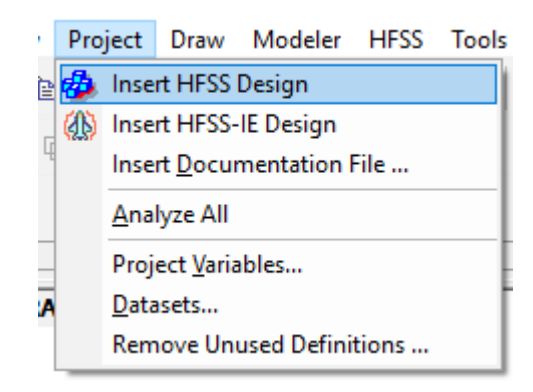

**Slika 4.9.** *Postavljanje HFSS dizajna*

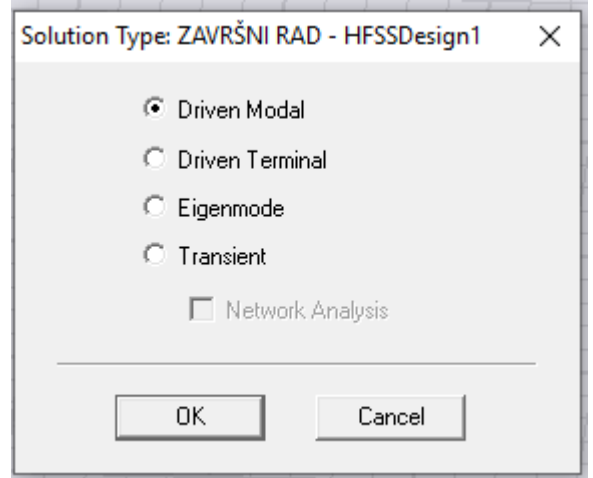

**Slika 4.10**. *Postavljanje vrste rješenja*

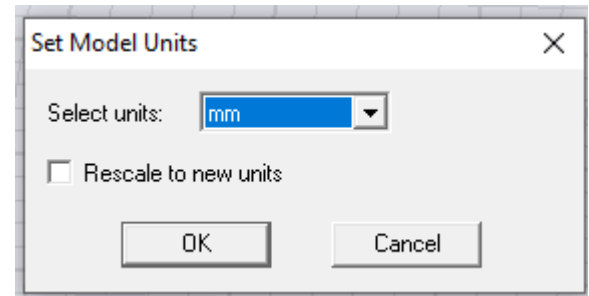

**Slika 4.1***1. Postavljanje osnovne mjerne jedinice za dimenzije unutar cijelog projekta*

Prvo se kreira ravna ploča modela antene. Izabere se naredba *Draw box* unutar alatne trake i proizvoljno se nacrta kvadar u grafičkom području.

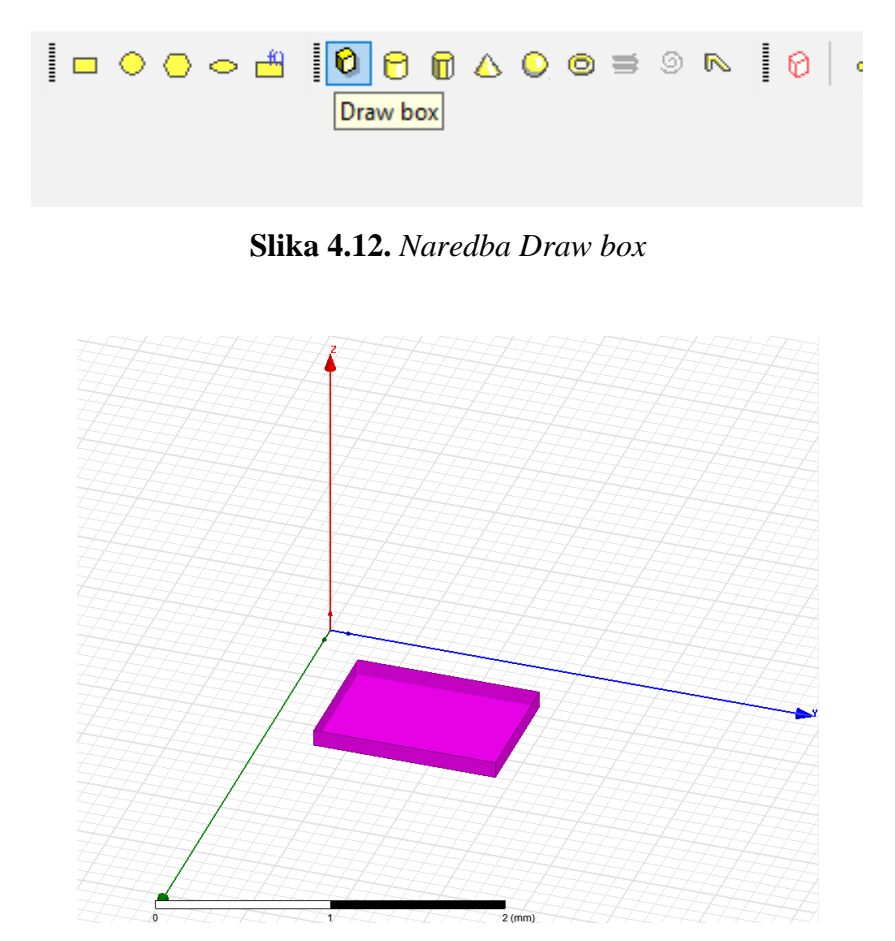

**Slika 4.13.** *proizvoljno kreiran kvadar koji predstavlja ravno ploču antene*

Nakon kreiranja kvadra, u stablu dizajna će se pojaviti model s nazivom *Box1* (slika 4.14). Dvostrukim klikom na *CreateBox* granu modela *Box1* otvoriti će se prozor *Properties (Command)* sa dimenzijama modela (slika 4.15.). Prozor se popuni kako je prikazano na slici

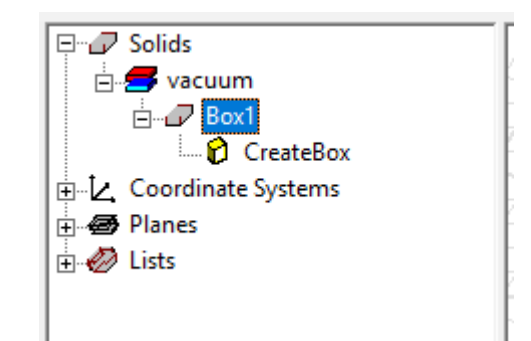

**Slika 4.14.** *Kreirani kvadar Box1 u stablu dizajna*

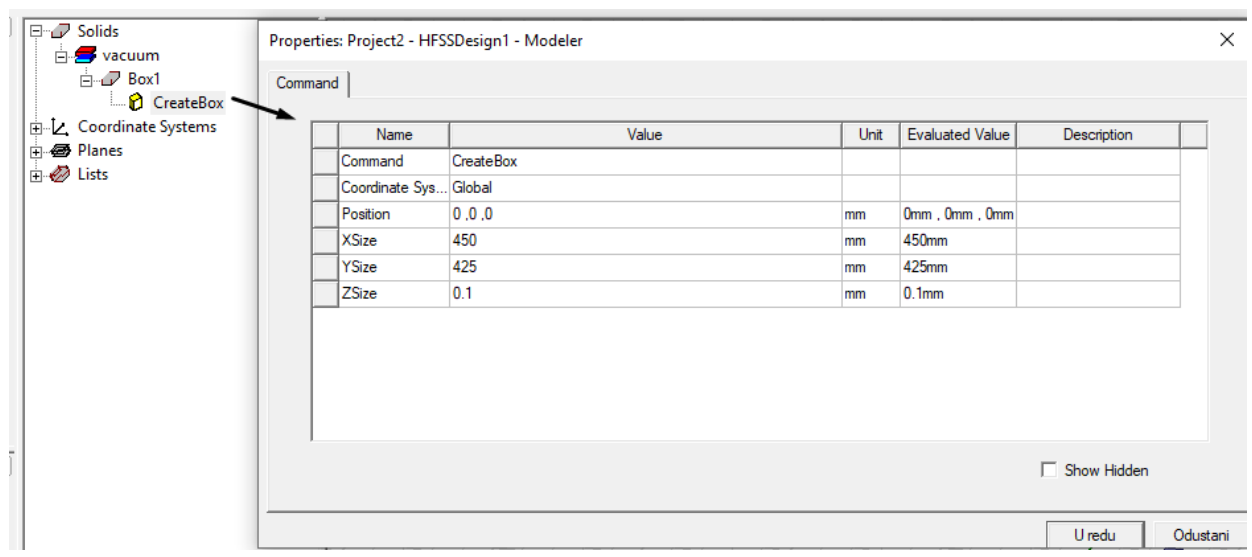

**Slika 4.15.** *Prozor Properties (Command) koji služi za promjenu dimenzija kreiranog modela (Box1)*

Model *Box1* smješten je u nulu koordinatnog sustava (*Position*: 0, 0 ,0), duljina je 425 mm, širina 450 mm, debljina je 0,1 mm. Nakon toga pomoću naredbe *Draw Cylinder* (slika 4.16) crta se valovod. Time se kreira model *Cylinder1*. Analogno prethodnom, prozor *Properties (Command)* se popuni kako je prikazano na slici 4.17.

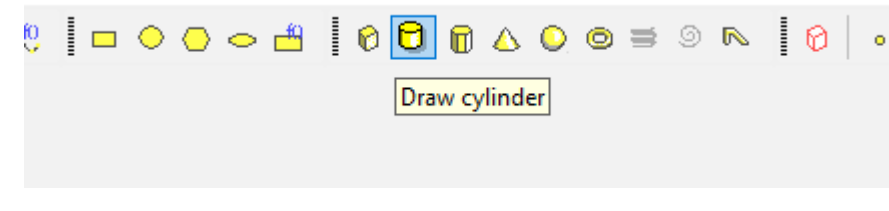

**4.16.** *Naredba Draw Cylinder*

| Name                          | Value                 | Unit | <b>Evaluated Value</b> | <b>Description</b> |
|-------------------------------|-----------------------|------|------------------------|--------------------|
| Command                       | <b>CreateCylinder</b> |      |                        |                    |
| Coordinate Sys Global         |                       |      |                        |                    |
| 0. 212.5. Center Position 225 |                       | mm   | 225mm, 212.5           |                    |
| Axis                          |                       |      |                        |                    |
| Radius                        | 60                    | mm   | 60mm                   |                    |
| Height                        | 0.1                   | mm   | $0.1$ <sub>mm</sub>    |                    |
| Number of Seg 0               |                       |      |                        |                    |

**Slika 4.17.** *Popunjavanje prozora Properties (Command) za Cylinder1*

Model *Cylinder1* oduzeti će se od modela *Box1* Kako bi se napravila šupljina u ravnoj ploči antene. U stablu dizajna prvo se izabere model *Box1* zatim se stisne tipka *CTRL* na tipkovnici i potom izabere model *Cylinder1* (slika 4.18). Nakon toga se u alatnoj traci izabere naredba *Subtract* (slika 4.19), u otvorenom prozoru se stisne *OK* (slika 4.20.). Ovime je kreirana šupljina na ravnoj ploči (slika 4.21.).

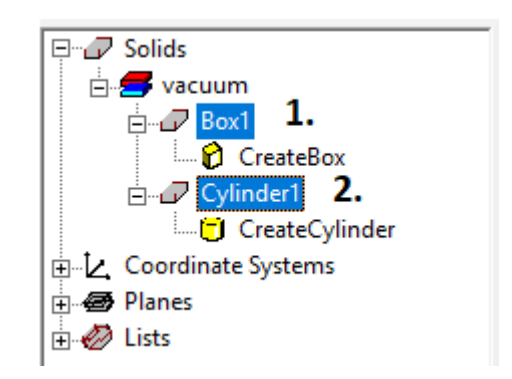

**Slika 4.18.** *Označavanje modela Box1 i Cylinder1*

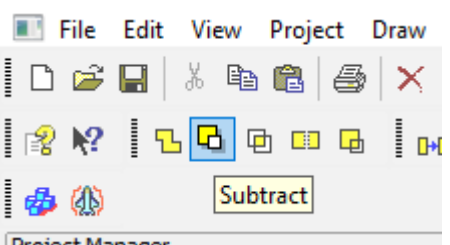

**Slika 4.19.** *Naredba Subtract na alatnoj traci*

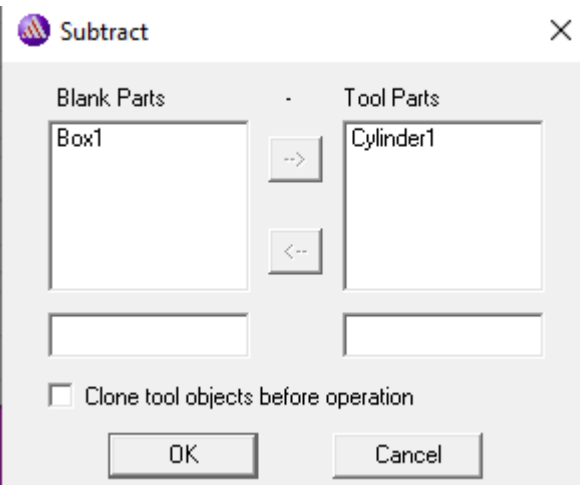

**Slika 4.20.** *Prozor naredbe Subtract*

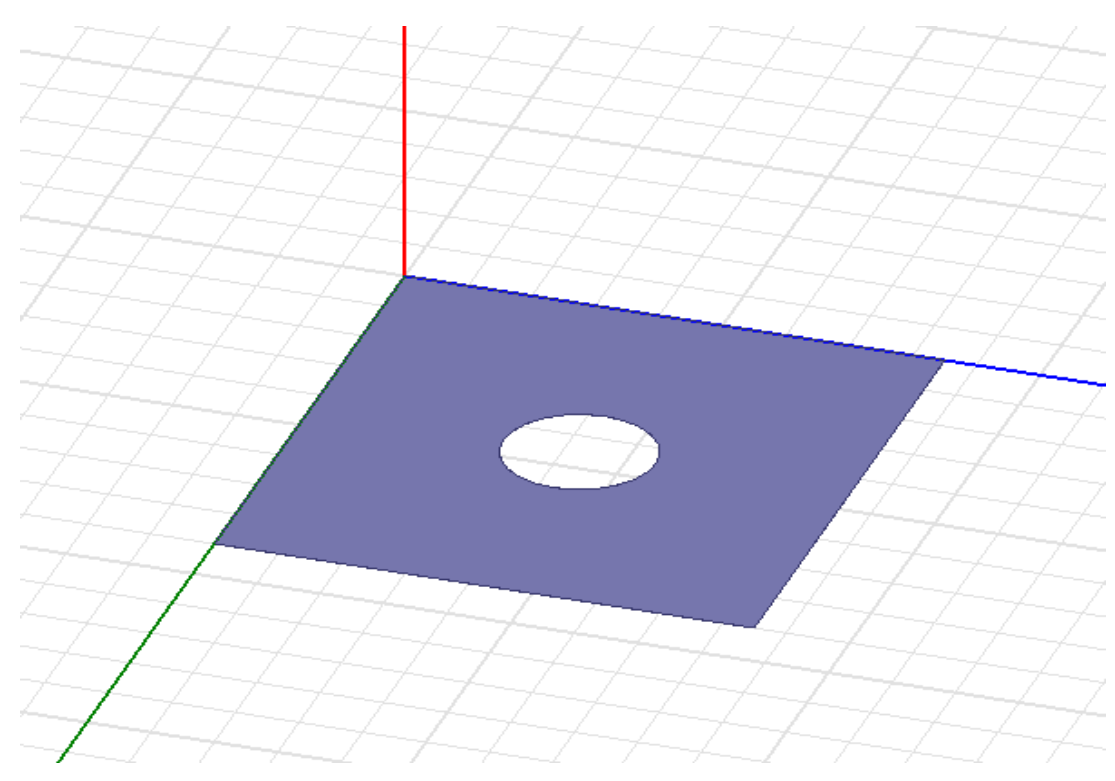

**Slika 4.21.** *Ravna ploča za šupljinom za valovod*

Zatim se kreira valovod. Izabere se ponovno naredba *Draw Cylinder* i nacrta se proizvoljan valjak. Ovaj puta valjak ima ime *Cylinder3*. Analogno svemu prethodnom, za nacratni valjak otvori se prozor *Properties (Command),* te se popuni kako je prikazano na slici 4.22. Nakon toga se kreira još jedan valjak istom naredbom *Draw Cylinder*, valjak dobiva ima *Cylinder3*, te mu se prozor *Properties (Command)* popuni kako je prikazano na slici 4.23.

| Name                          | Value          | Unit | <b>Evaluated Value</b> | Description |  |
|-------------------------------|----------------|------|------------------------|-------------|--|
| Command                       | CreateCylinder |      |                        |             |  |
| Coordinate Sys Global         |                |      |                        |             |  |
| 0. 212.5. Center Position 225 |                | mm   | 225mm, 212.5           |             |  |
| Axis                          | Z              |      |                        |             |  |
| Radius                        | 60             | mm   | 60mm                   |             |  |
| Height                        | 171.5          | mm   | 171.5mm                |             |  |
| Number of Seq 0               |                |      | U                      |             |  |

**Slika 4.22.** *Pripadajući Properties (Command) za nacrtani Cylinder2*

| Name                          | Value          | Unit | <b>Evaluated Value</b> | Description |  |
|-------------------------------|----------------|------|------------------------|-------------|--|
| Command                       | CreateCylinder |      |                        |             |  |
| Coordinate Sys Global         |                |      |                        |             |  |
| 0. 212.5. Center Position 225 |                | mm   | 225mm, 212.5           |             |  |
| Axis                          | Z              |      |                        |             |  |
| Radius                        | 59.9           | mm   | 59.9mm                 |             |  |
| Height                        | 171.4          | mm   | 171.4mm                |             |  |
| Number of Seg 0               |                |      | 0                      |             |  |

**Slika 4.23**. *Pripadajući Properties (Command) za nacrtani Cylinder3*

Model *Cylinder2* oduzeti će se od modela *Cylinder3* kako bi se dobio valovod. Prvo se, unutar stabla dizajna, izabere model *Cylinder2*, nakon toga stisne se tipka *CTRL* i izabere *Cylinder3*. Zatim se izabere naredba *Substract*. Uspiješno odrađenom naredbom dobije se valovod. No, potrebno je također spojiti ravno ploču i valovod kako bi se dobio jedan model. Odabere se model *Box1*, zatim se stisne tipka *CTRL* i izabere model *Cylinder2*. Pomoću naredbe *Unite*, koja se nalazi na alatnoj traci (slika 4.24), ujedine se ravna ploča i valovod (slika 4.25).

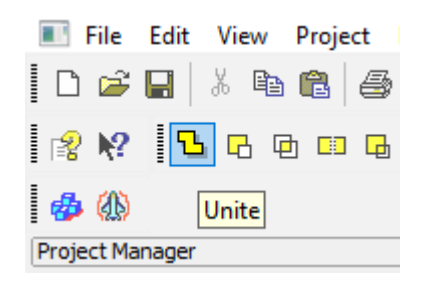

**Slika 4.24.** *Naredba Unite*

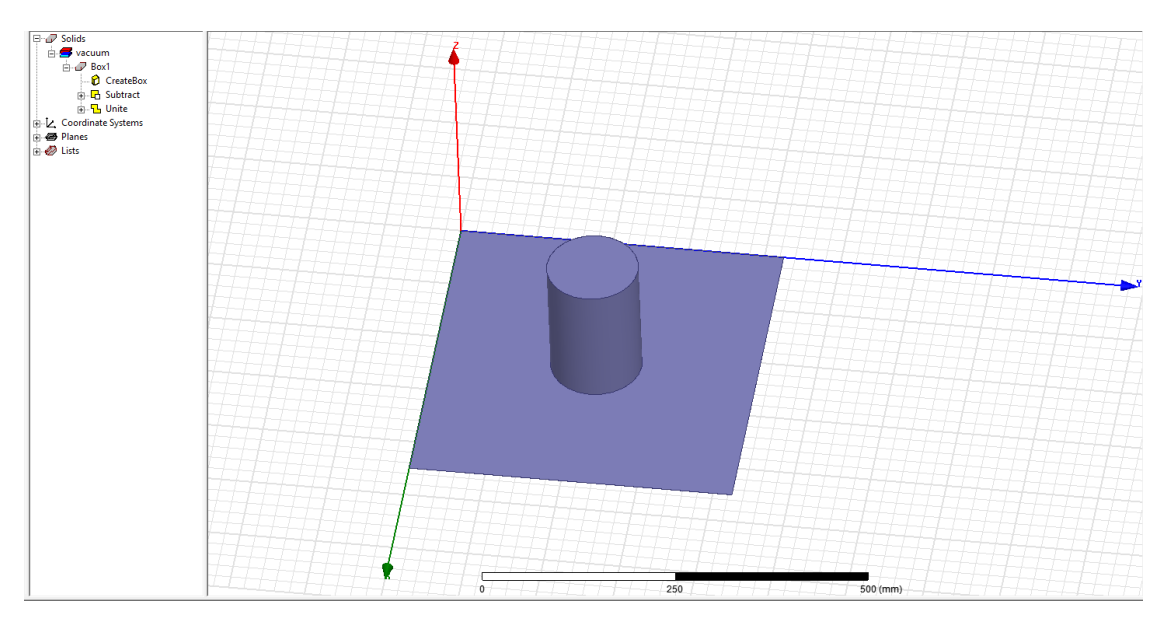

**Slika 4.25.** *Model valovodnog otvora u ravnini*

Potrebno je napraviti prostor za sondu (probu). Sonda je sastavni dio koaksijalne linije. Napajanje se nalazi na jednoj od strana antene, udaljen je 41.5 mm od dna. Promijeni se položaj ravnine za crtanje s *XY* na *ZX* radi lakšeg snalaženja u prostoru (slika 4.26).

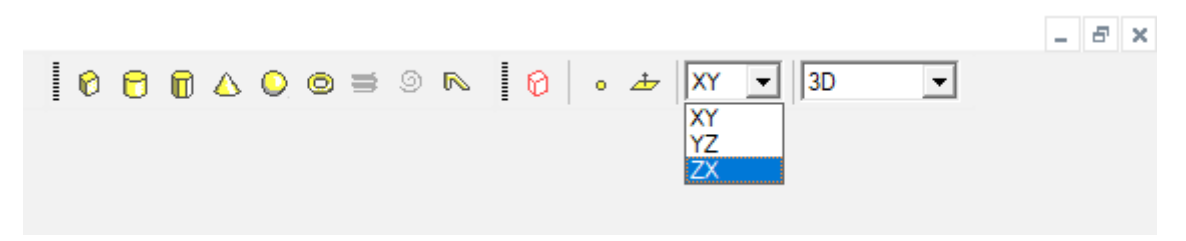

**Slika 4.26.** *Mijenjanje ravnine za crtanje modela*

Izabere se naredba *Draw Cylinder* i nacrta se proizvoljan valjak kojemu je dodijeljeno ime *Cylinder4.* Prozor *Properties (Command)* popuni se prema slici 4.27.

| Name                          | Value          | Unit | <b>Evaluated Value</b> | <b>Description</b> |  |
|-------------------------------|----------------|------|------------------------|--------------------|--|
| Command                       | CreateCylinder |      |                        |                    |  |
| Coordinate Sys Global         |                |      |                        |                    |  |
| 130, 250, 250 Center Position |                | mm   | 225mm, 250m            |                    |  |
| Axis                          | v              |      |                        |                    |  |
| Radius                        |                | mm   | 1mm                    |                    |  |
| Height                        | 50             | mm   | 50mm                   |                    |  |
| Number of Seg 0               |                |      |                        |                    |  |

**Slika 4.28.** *Pripadajući Properties (Command) za nacrtani Cylinder4*

Model *Cylinder4* potrebno je oduzeti od modela *Box1* (antene). Unutar stabla dizajna, odabere se model *Box1* (antena), zatim se pritisne tipka *CTRL* na tipkovnici, te se odabere model *Cylinder4.* Naredbom *Subtract*, koja se nalazi na alatnoj traci, modeli se oduzmu, te se dobije prostor za probu, kako je prikazano na slici 4.29.

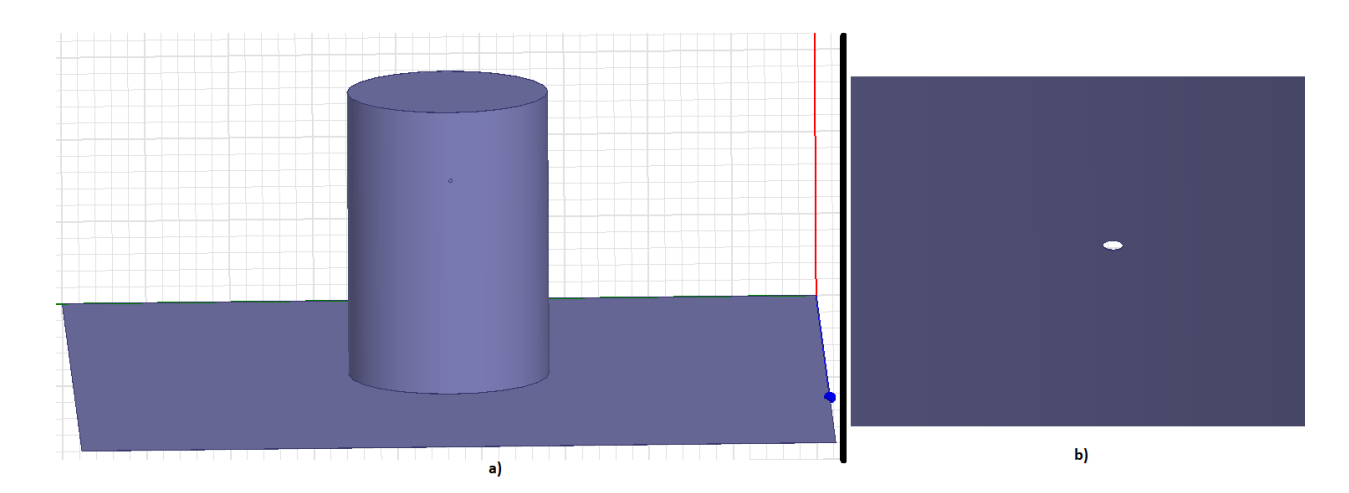

**Slika 4.29. Prikaz prostora za napajanje s a) vanjske strane; b) unutarnje strane**

Nakon uspješno odrađenih prethodnih koraka, potrebno je kreirati sondu i koaksijalni kabal. Nacrta se proizvoljni valjak pomoću naredbe *Draw Cylinder*, kojemu će biti dodjeljeno ime *Cylinder5.* Prozor *Properties (Command)* se popuni kako je prikazano na slici 4.30.

| Name                     | Value                 | Unit | <b>Evaluated Value</b> | Description |  |
|--------------------------|-----------------------|------|------------------------|-------------|--|
| l Command                | <b>CreateCylinder</b> |      |                        |             |  |
| Coordinate Sys Global    |                       |      |                        |             |  |
| 130. Center Position 225 |                       | mm   | 225mm, 231m            |             |  |
| Axis                     | v                     |      |                        |             |  |
| Radius                   |                       | mm   | 1 <sub>mm</sub>        |             |  |
| Height                   | 51.5                  | mm   | 51.5mm                 |             |  |
| Number of Seg 0          |                       |      | 0                      |             |  |

**Slika 4.30.** *Pripadajući Properties (Command) za nacrtani Cylinder5*

Duljina sonde unutar antene je 41.5 mm, a s koaksijalnog kabla s vanjske strane antene je proizvoljno postavljena na 10 mm, radi slojeva koaksijalnog kabla, što je ukupno 51.5 mm. Crtaju se slojevi koaksijalnog kabla na vanjskom dijelu probe. Proizvoljno se nacrtaju tri valjka, kojima su dodijeljena imena: *Cylinder6*, *Cylinder7* i *Cylinder8*. Prozor *Properties (Command)* se za *Cylinder6* popuni prema slici 4.31, za *Cylinder7* prema slici 4.32, a za *Cylinder8* prema slici 4.33.

| Name                            | Value          | Unit | <b>Evaluated Value</b> | Description |  |
|---------------------------------|----------------|------|------------------------|-------------|--|
| l Command                       | CreateCylinder |      |                        |             |  |
| Coordinate Sys Global           |                |      |                        |             |  |
| Center Position 225, 272.5, 130 |                | mm   | 225mm, 272.5           |             |  |
| Axis                            |                |      |                        |             |  |
| Radius                          |                | mm   | 2mm                    |             |  |
| Height                          | 10             | mm   | 10 <sub>mm</sub>       |             |  |
| Number of Seg 0                 |                |      | 0                      |             |  |

**Slika 4.31.** *Pripadajući Properties (Command) za nacrtani Cylinder6*

| Name                            | Value                 | Unit | <b>Evaluated Value</b> | Description |  |
|---------------------------------|-----------------------|------|------------------------|-------------|--|
| l Command                       | <b>CreateCylinder</b> |      |                        |             |  |
| Coordinate Sys Global           |                       |      |                        |             |  |
| 130. 272.5. Center Position 225 |                       | mm   | 225mm, 272.5           |             |  |
| Axis                            | v                     |      |                        |             |  |
| Radius                          | 2.5                   | mm   | 2.5 <sub>mm</sub>      |             |  |
| Height                          | 10                    | mm   | 10 <sub>mm</sub>       |             |  |
| Number of Seq 0                 |                       |      | 0                      |             |  |

**Slika 4.32**. *Pripadajući Properties (Command) za nacrtani Cylinder7*

| Name                            | Value                 | Unit | <b>Evaluated Value</b> | Description |  |
|---------------------------------|-----------------------|------|------------------------|-------------|--|
| Command                         | <b>CreateCylinder</b> |      |                        |             |  |
| Coordinate Sys Global           |                       |      |                        |             |  |
| 130, 282.5, Center Position 225 |                       | mm   | 225mm, 282.5           |             |  |
| Axis                            | v                     |      |                        |             |  |
| Radius                          | 2.5                   | mm   | 2.5 <sub>mm</sub>      |             |  |
| Height                          |                       | mm   | 1 <sub>mm</sub>        |             |  |
| Number of Seg 0                 |                       |      | 0                      |             |  |

**Slika 4.33.** *Pripadajući Properties (Command) za nacrtani Cylinder8*

Nužno je maknuti preklapanja sa kreiranih modela. To se učini oduzimanjem, odnosno pomoću naredbe *Subtract.* U stablu dizajna, izabere se prvo model *Cylinder7*, zatim se stisne tipka *CTRL* i izabere model *Cylinder6.* U alatnoj traci se izabere naredba *Subtract,* u otvorenom prozoru je potrebno označiti okvir (eng*. Checkbox*) *Clone tool objects before operation* (slika 4.34), kako bi spriječilo brisanje modela koji se oduzima. Analogno prethodnom, izabere se unutar stabla dizajna model *Cylinder6*, zatim se pritisne tipka *CTRL* i označi model *Cylinder5*  (proba). Pomoću naredbe *Subtract* ih oduzmemo, ali prije toga potrebno je označiti prethodno navedeni okvir.

Zatim se postavlja dielektrični plašt. . Na alatnoj traci prebaci sa *ZX* ravnine za crtanje

modela na *XY* ravninu. Pomoću naredbe *Draw box* nacrta se proizvoljan kvadar. Kvadru je dodijeljeno ime *Box2*. Prozor *Properties (Command)* se popuni prema slici 4.34.

| Name                  | Value            | Unit | <b>Evaluated Value</b> | Description |  |
|-----------------------|------------------|------|------------------------|-------------|--|
| Command               | <b>CreateBox</b> |      |                        |             |  |
| Coordinate Sys Global |                  |      |                        |             |  |
| Position              | 0.0.0            | mm   | Omm, Omm, Omm          |             |  |
| <b>XSize</b>          | 450              | mm   | 450mm                  |             |  |
| YSize                 | 425              | mm   | 425mm                  |             |  |
| ZSize                 | $-92.6$          | mm   | $-92.6$ mm             |             |  |

**Slika 4.34.** *Pripadajući Properties (Command) za nacrtani Box2*

Potrebno je postaviti prostor zračenja antene. Pomoću naredbe *Draw box* nacrta se proizvoljan kvadar, kojemu je dodijeljeno ime *Box3*. Prozor *Properties (Command)* se popuni prema slici 4.35.

| Name                  | Value            | Unit | <b>Evaluated Value I</b> | Description |  |
|-----------------------|------------------|------|--------------------------|-------------|--|
| Command               | <b>CreateBox</b> |      |                          |             |  |
| Coordinate Sys Global |                  |      |                          |             |  |
| Position              | -498, -498, 200  | mm   | -498mm, -498m            |             |  |
| XSize                 | 1146             | mm   | 1146mm                   |             |  |
| YSize                 | 1421             | mm   | 1421mm                   |             |  |
| ZSize                 | $-1196$          | mm   | $-1196$ mm               |             |  |

**Slika 4.35.** *pripadajući Properties (Command) za nacrtani Box3*

Potrebno je postaviti atribute svakom modelu. Dvostrukim klikom na model *Box3*, otvori se *Properties (Attribue).* Klikom na atribut *Material* u stupcu *Value*, otvori se padajući izbornik, gdje je potrebno izabrati *Edit* (slika 4.36). Pomoću izbornika potrebno je pronaći materijal *Air*  (zrak) (slika 4.37.), te pritisnuti *Enter* na tipkovnici. Klikom na atribut *Name* u stupcu *Value*, postavljamo ime modela, postavljeno ime će glasiti *Radijacija*. Pod atributom *Transparent*, postaviti vrijednost na *1*. Ostale atribute ostaviti kako je zadano. Cijeli postupak prikazan je na slici 4.38.

|           |                 | Properties: Project2 - HFSSDesign1 - Modeler |      |                        |             |             | ×        |
|-----------|-----------------|----------------------------------------------|------|------------------------|-------------|-------------|----------|
| Attribute |                 |                                              |      |                        |             |             |          |
|           | Name            | Value                                        | Unit | <b>Evaluated Value</b> | Description | Read-only   |          |
|           | Name            | Box3                                         |      |                        |             |             |          |
|           | Material        | "vacuum"                                     |      | "vacuum"               |             |             |          |
|           |                 | ॼ<br>Edit                                    |      |                        |             |             |          |
|           | Solve Inside    |                                              |      |                        |             |             |          |
|           | Orientation     | "vacuum"                                     |      |                        |             |             |          |
|           | Model           | <b>Long Company</b>                          |      |                        |             |             |          |
|           | Display Wirefra |                                              |      |                        |             |             |          |
|           | Color           | Edit                                         |      |                        |             |             |          |
|           | Transparent     | 0                                            |      |                        |             |             |          |
|           |                 |                                              |      |                        |             |             |          |
|           |                 |                                              |      |                        |             |             |          |
|           |                 |                                              |      |                        |             |             |          |
|           |                 |                                              |      |                        |             |             |          |
|           |                 |                                              |      |                        |             | Show Hidden |          |
|           |                 |                                              |      |                        |             |             |          |
|           |                 |                                              |      |                        |             | U redu      | Odustani |

**Slika 4.36.** *Postavljanje atributa Material modela Box3*

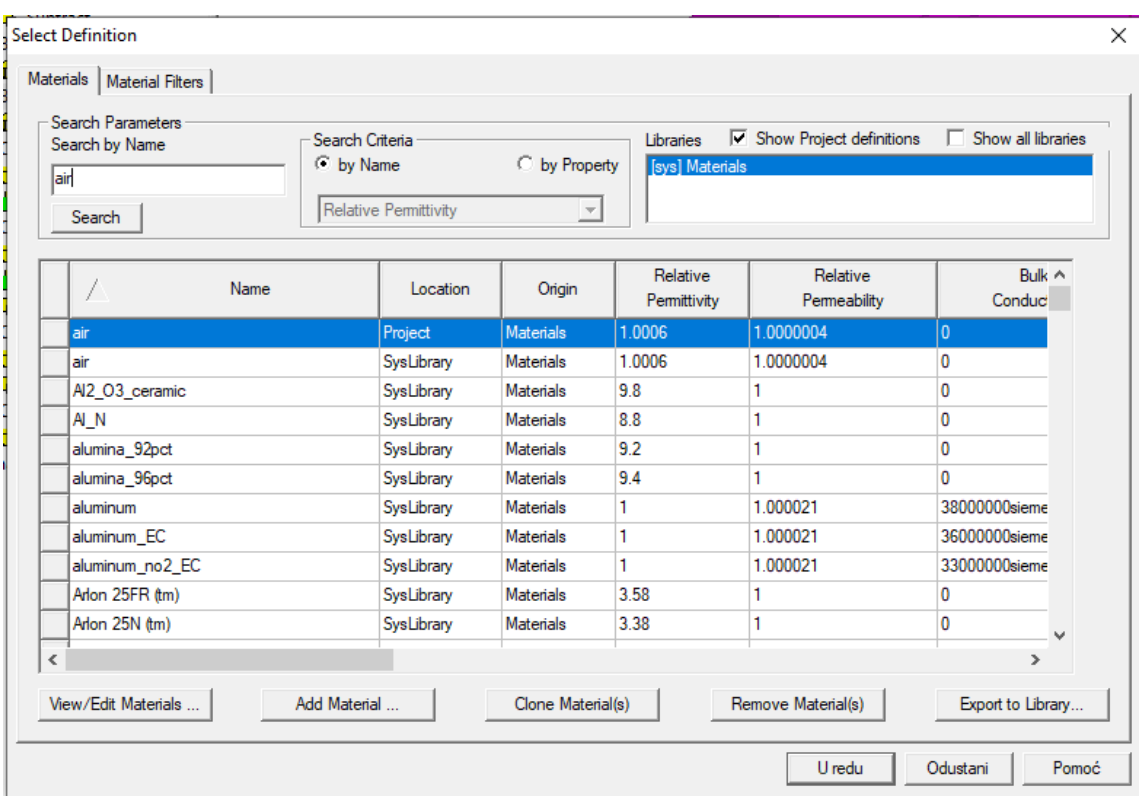

**Slika 4.37.** *Izbor materijala Air za model Box3*

| Name<br>Name<br>Material | Value<br>Radijacija<br>"air" | Unit   | <b>Evaluated Value</b> | Description | Read-only |
|--------------------------|------------------------------|--------|------------------------|-------------|-----------|
|                          |                              |        |                        |             |           |
|                          |                              |        | "air"                  |             |           |
| Solve Inside             | ⊽                            |        |                        |             |           |
| Orientation              |                              |        |                        |             |           |
| Model                    | ⊽                            |        |                        |             |           |
| Display Wirefra          | __                           |        |                        |             |           |
| Color                    | Edit                         |        |                        |             |           |
| Transparent              | 1                            |        |                        |             |           |
|                          |                              | Global |                        |             |           |

**Slika 4.38.** *Izgled prozora Properties (Attribute) nakon postavljenih vrijednosti za model Box3*

Model dielektričnog plašta (*Box2*) ima za atribut *Material* → *Paper* (papir), no taj materijal ne postoji pa ga je potrebno dodati. U prozoru upravitelj projekta, potrebno je kliknuti na *Definitions* → *Materials*. Desni klik na *Materials* i izabrati *Edit Library…* (slika 4.39.). Pritiskom na tipku *Add Material…* (slika 4.40.), otvori se prozor za dodavanje novog materijala. U liniji *Material Name* napisati *Paper*, a za vrijednost (*Value*) retka *Relative Permittivity* postaviti *2.5* (slika 4.41.). Potvrditi unos na tipku *OK* i zatvoriti prozor *Edit Library…* na tipku *OK*.

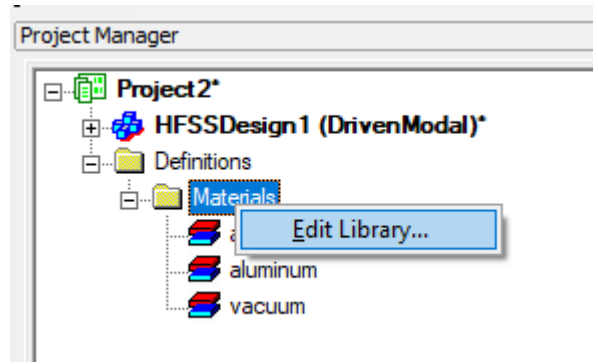

**Slika 4.39.** *Izbornik za dodavanje materijala u biblioteku*

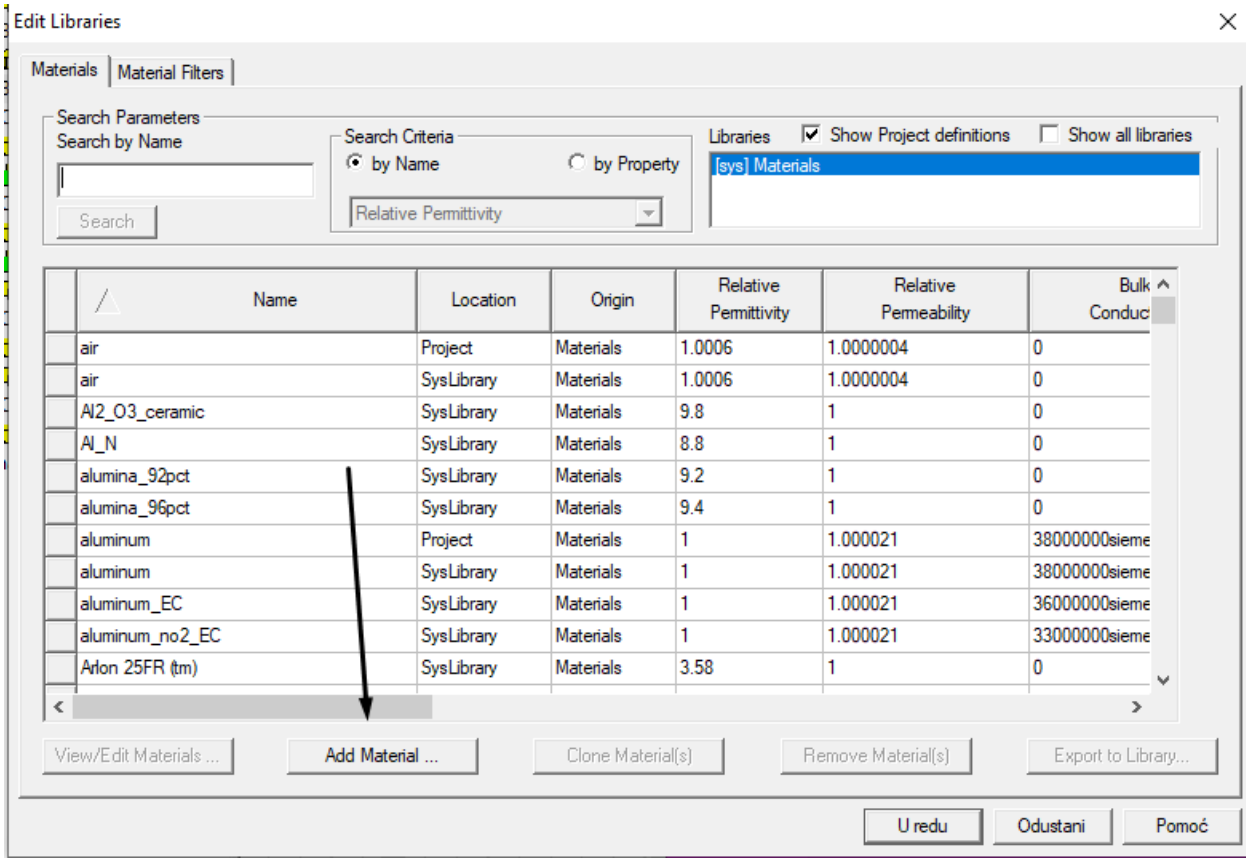

**Slika 4.40. Otvaranje prozora za dodavanje novog materijala**

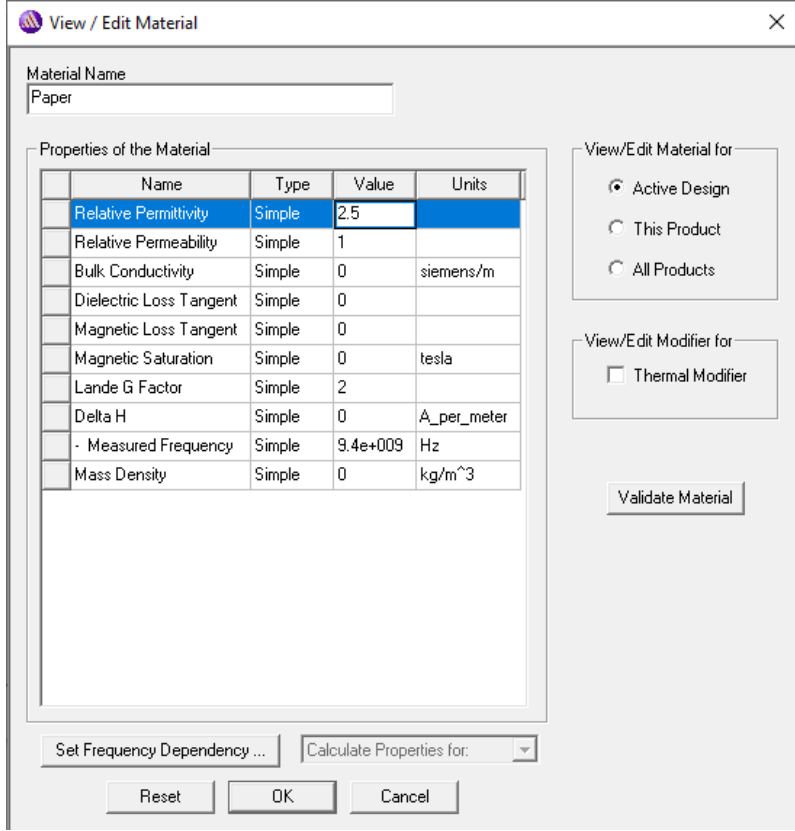

**Slika 4.41.** *Dodavanje materijala Paper*

U tablici 4.1. se nalazi svi atributi koje je potrebno postaviti pojedinim modelima, uključujući i prethodno postavljene. Postupak postavljanja je analogan prethodno navedenom.

|                       | Atribut        |                 |           |             |         |           |                              |             |  |
|-----------------------|----------------|-----------------|-----------|-------------|---------|-----------|------------------------------|-------------|--|
| Ime                   |                |                 | Solve     |             |         | Display   |                              |             |  |
| modela                | Name           | Material        | Inside    | Orientation | Model   | Wireframe | Color                        | Transparent |  |
|                       |                | Aluminij (eng.  |           |             |         |           |                              |             |  |
| Box1                  | Antena         | Aluminum)       | unchecked | Global      | checked | unchecked | Zelena                       | 0,5         |  |
|                       |                | Papir (eng.     |           |             |         |           |                              |             |  |
| Box2                  | Papir          | Paper)          | checked   | Global      | checked | unchecked | Bijela                       | 0           |  |
| Box3                  | Radijacija     | Zrak (eng. Air) | checked   | Global      | checked | unchecked |                              | Ŧ.          |  |
|                       |                | Bakar (eng.     |           |             |         |           |                              |             |  |
| Cylinder <sub>5</sub> | Proba          | Copper)         | unchecked | Global      | checked | unchecked | Narančasta                   | 0           |  |
|                       |                | Polietilen (eng |           |             |         |           |                              |             |  |
| Cylinder6             | Izolator probe | Polyethylene)   | checked   | Global      | checked | unchecked |                              | 0,6         |  |
|                       |                | Aluminij (eng.  |           |             |         |           |                              |             |  |
| Cylinder7             | Vanjski vodic  | Aluminum)       | unchecked | Global      | checked | unchecked | $\qquad \qquad \blacksquare$ | 0,6         |  |
|                       |                | Bakar (eng.     |           |             |         |           |                              |             |  |
| Cylinder8             | Kapica         | Copper)         | unchecked | Global      | checked | unchecked |                              | 0           |  |

**Tablica 4.1.** *Atributi za postavljanje pojedinih modelea*

Postavlja se pobuda (eng. *Excitation*). U alatnoj traci izabere se prozor *Edit* → *Select* → *Faces*. Zatim se ponovno u alatnoj traci izabere *Edit* → *Select* → *By name*. Otvori se prozor *Select Face*. Pod *Object name* se izabere *Izolator\_probe*, pod *Face ID Face110* (slika 4.42.). Unutar 3D prozora modela stisne se desni klik, *Assign Excitation* → *Wave Port* (slika 4.43.). Postavke pobude se ne mijenjaju, nego se ostavljaju zadane.

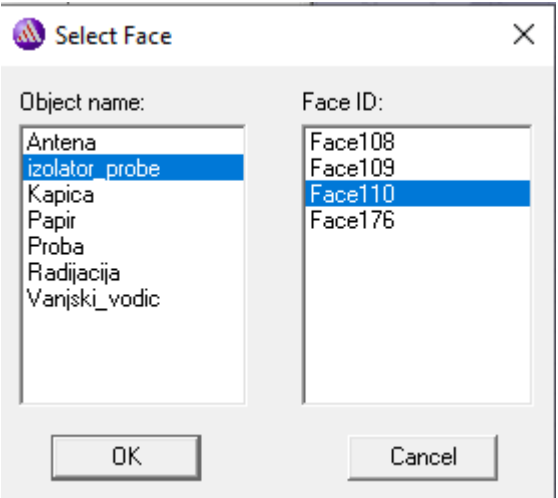

**Slika 4.42.** *Odabir željenog lica za postavljanje pobude*

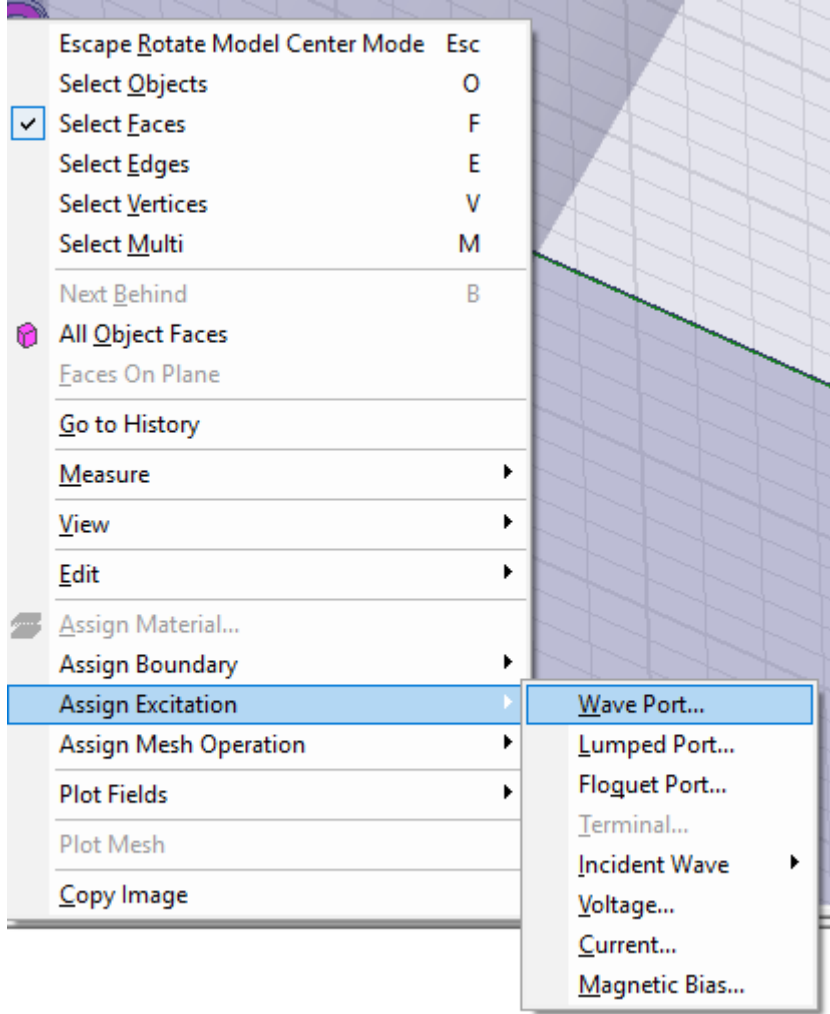

**Slika 4.43.** *Odabir pobude*

Postavlja se granica radijacije. Unutar stabla dizajna, pronađe se model *Radijacija*. Desni klik na model radijacija *Assign Boundary* → *Radiation…* (slika 4.44). Postavke radijacije se ne mijenjaju, nego ostaju zadane.

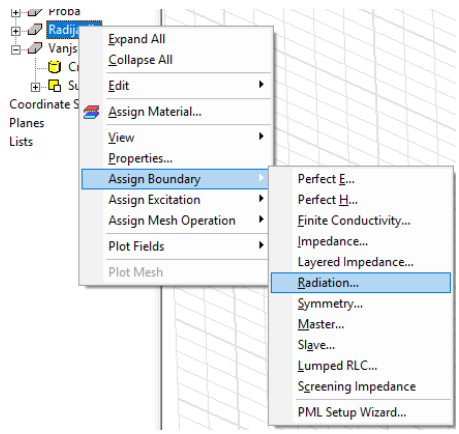

**Slika 4.44.** *Izbor radijacije kao krajnje granice*

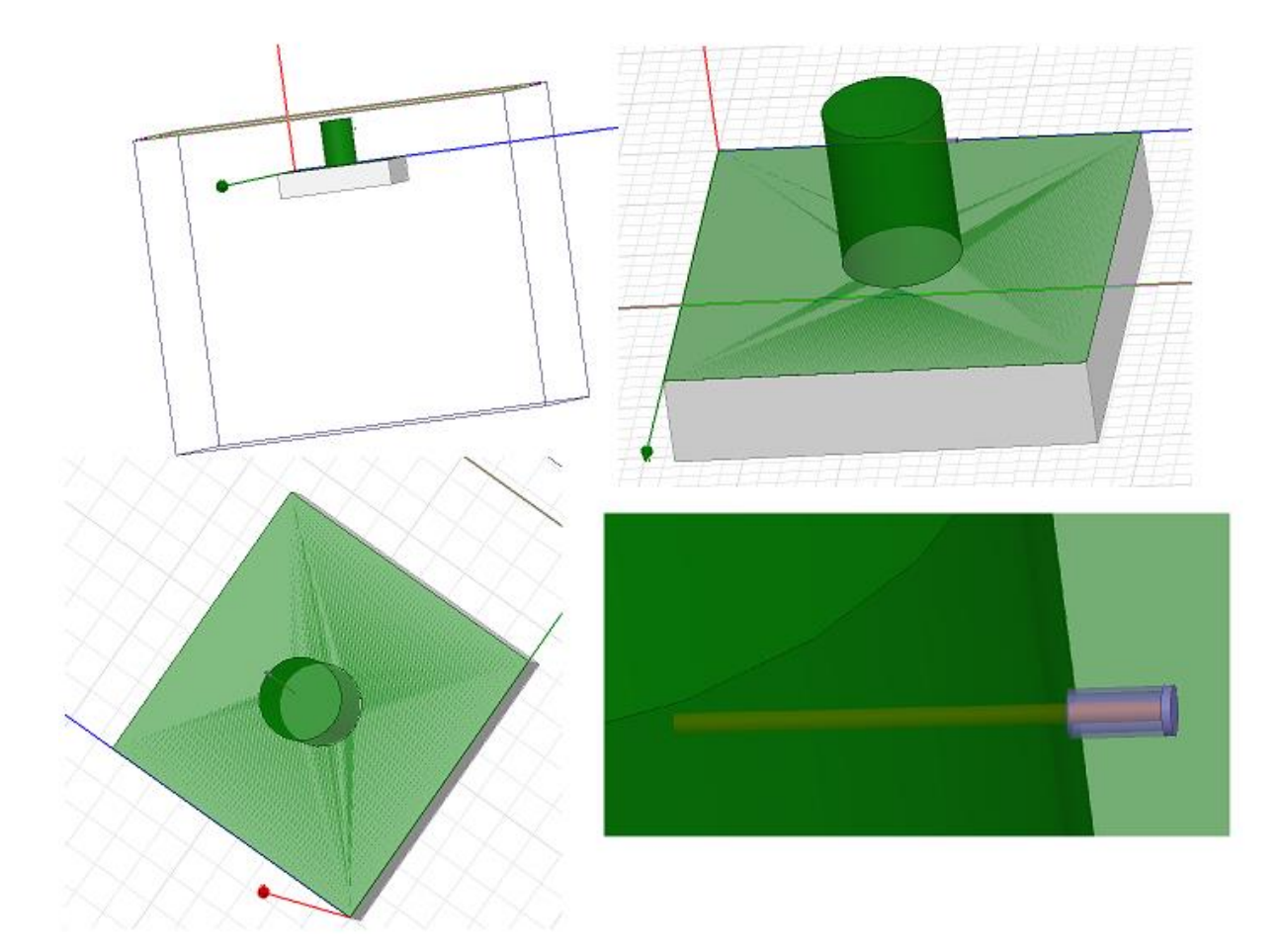

Na slici 4.45. može se vidjeti konačan izgled modela valovodnog otvora u ravnini.

**Slika 4.45.** *Konačan izgled modela valovodnog otvora u ravnini*

Na kraju je potrebno postaviti rješenje simulacije. U alatnoj traci izabere se *HFSS* →*Analysy Setup* → *Add Solution Setup…* . *Solution Frequnecy* je 1 GHz, *Maximum Number of Passes* se postavlja na 20 (slika 4.46).

![](_page_39_Picture_57.jpeg)

**Slika 4.46.** *Postavljanje rješenja simulacije*

Nakon što je postavljeno rješenje, potrebno je odrediti raspon frekvencija za koje će program računati parametre. Potrebno je unutar alatne trake izabrati *HFSS* →*Analysy Setup* → *Add Solution Sweep…* . U otvorenom prozoru potrebno je izabrati *Sweep Type* – *Fast, Type – Linear Step, Start* – 1.4 GHz, *Stop* – 2 GHz, *Step Size* – 0,01 GHz. Potvrditi odabir tipkom *OK*. (slika 4.47).

![](_page_40_Picture_43.jpeg)

**Slika 4.47.** *Postavljane raspona frekvencije*

Prije početka simulacije, potrebno je potvrditi da je kompletan model ispravan. To se učini odabirom na alatnoj traci *HFSS* → *Validation Check…* (slika 4.47.)

![](_page_40_Picture_44.jpeg)

**Slika 4.48.** *a) Provjera ispravnosti modela; b) Pokretanje simulacije*

Ako je model u potpunosti ispravan, može se pokrenuti simulacija. U izborniku *HFSS* → *Analyze All* (slika 4.48.).

Nakon uspiješno odrađene simulacije, dostupni su rezultati. Rezultati se mogu pogledati u alatnoj traci, klikom na *HFSS* → *Results* → *Create Modal Solution Dana Report* → *Rectangular Plot.* Postupak se nalazi na slici 4.49.

![](_page_41_Figure_1.jpeg)

#### 3D Modeler - [kelava zavr - HFSSDesign1 - Modeler]

**Slika 4.49.** *odabir naredbe za prikaz rezultata simulacije*

U otvorenom prozoru, pod izborniku *Category* izabrati S Parameter, pod *Quantity* izabrati željeni S parametar (S11, S12, …) za grafički prikaz. U stupcu *Function* izabrati *dB* za prikaz rezultata u decibelima. Nakon svega, klikom na *New Report*, željeni graf će biti prikazan na glavnom ekranu. Postupak je prikazan na slici 4.50.

![](_page_42_Picture_24.jpeg)

**Slika 4.50.** *odabir parametar za prikaz S<sup>11</sup> grafa*

## <span id="page-43-0"></span>**5. ANALIZA REZULTATA**

![](_page_43_Figure_1.jpeg)

**Slika 5.1.** *S<sup>11</sup> parametar za različite duljine dielektričnog plašta (papira)*

Iz grafa se vidi da s povećanjem debljine dielektričnog plašta (papira,  $\varepsilon_r = 2.5$ ) dolazi do povećanja rezonantne frekvencije do maksimuma, nakon toga ona opet opada. U tablici 5.1. prikazani su minimumi  $S_{11}$  parametra za svaku debljinu plašta uz njihovu odgovarajuću frekvenciju.

| Debljina dielektričnog plašta (papira), $\varepsilon_r$ = 2.5 |                 |          |          |           |          |  |  |  |  |  |
|---------------------------------------------------------------|-----------------|----------|----------|-----------|----------|--|--|--|--|--|
|                                                               | 0 <sub>mm</sub> | 47.8 mm  | 70.8 mm  | $92.6$ mm | 110.8 mm |  |  |  |  |  |
| $f$ [GHz]                                                     | 1.7             | 1.78     | 1.77     | 1.77      | 1.8      |  |  |  |  |  |
| $S11$ [dB]                                                    | $-10,75$        | $-14,63$ | $-16,38$ | $-30,14$  | $-12.87$ |  |  |  |  |  |

**Tablica 5.1.** *Prikaz minimuma S<sup>11</sup> parametra uz odgovarajuću frekvenciju*

Iz tablice 5.1. da se konstatirati da se refleksija smanjuje s povećanjem debljine dielektričnog do iznosa debljine plašta (papira) od 92,6 mm. Nakon toga refleksija se ponovno povećava. Zaključuje se da je refleksija minimalna na frekvenciji od 1,77 GHz kada je debljina plašta 92,6 mm. Tada u iznosu ulazne impedancije nema imaginarne komponente jer je refleksija minimalna, odnosno nema je. Ulazna impedancija iznosi  $Z_{ul} \approx 50 \Omega$ .

Dodavanjem dodatne, u potpunosti jednake sonde (probe), na udaljenost 700 mm od antene, mogu se izmjeriti i S<sub>12</sub> parametri antene, vidljivo na slici 5.2.

![](_page_44_Figure_1.jpeg)

**Slika 5.2***. shematski prikaz postavljanja dodatne antene u simulaciji*

![](_page_44_Figure_3.jpeg)

**Slika 5.2.** *S<sup>11</sup> i S<sup>12</sup> parametar bez dielektričnog plašta*

![](_page_45_Figure_0.jpeg)

**Slika 5.3.** *S<sup>11</sup> i S<sup>12</sup> parametri na debljini dielektričnog plašta od 47,8 mm*

![](_page_45_Figure_2.jpeg)

**Slika 5.4.** *S<sup>11</sup> i S<sup>12</sup> parametri na debljini dielektričnog plašta od 70,8 mm*

![](_page_46_Figure_0.jpeg)

**Slika 5.5.** *S<sup>11</sup> i S<sup>12</sup> parametri na debljini dielektričnog plašta od 92,6 mm*

![](_page_46_Figure_2.jpeg)

**Slika 5.6.** *S<sup>11</sup> i S<sup>12</sup> parametri na debljini dielektričnog plašta od 110,8 mm*

# <span id="page-47-0"></span>**6. ZAKLJUČAK**

Kroz ovaj završni rad opisane su karakteristike antena i njihova namjena, posebna pozornost je posvećena otvor antenama. Otvor antene čine posebnu porodicu antena te imaju značajnu primjenu u mikrovalnom frekvencijskom području. Karakterističnog otvor antena je velika prostorna raspodjela izračene snage.

Cilj ovog rada je bio analizirati S parametre valovodnog otvora u ravnini s primjenom dielektričnog omotača na otvoru primjenom računalnog programa HFSS. Naglasak je stavljen na S<sup>11</sup> parametar budući da je korištena jedna proba za napajanje antene, no dodavanjem dodatne sonde na određenu udaljenost (700 mm), mogu se izmjeriti i  $S_{12}$  parametri. Materijal korištenog dielektričnog plašta je papir, koji ima raspon dielektrične konstante  $\varepsilon_r = 1,7 \div 2,5$ , a korišten je  $\varepsilon_r = 2.5$ . Analiziran je slučaj rada antene bez dielektričnog plašta, te debljine plašta od: 47,8 mm, 70,8 mm, 92,6 mm, 110,8 mm.

Nakon učinjene simulacije mjerenja  $S_{11}$  parametara otvora antene za slučaj plašta izvedenog od papirnatog materijala, može se zaključiti da rezultat pokazuje povećanje rezonantne frekvencije sa povećanjem debljine plašta.  $S_{11}$  parametar ima maksimum, a to znači da refleksije nema, odnosno da je ona minimalna. Konkretno, za debljinu plašta od 92,6 cm, pri frekvenciji od 1.77 GHz, S<sub>11</sub> parametar, odnosno reflektirani gubitci, iznosi -30,14 mm. Dijagram  $S_{11}$  =  $F[f(Hz)]$  je optimalan, a to znači da je refleksija minimalna, jer u zapisu impedancije nema imaginarne komponente, odnosno ulazna frekvencija je približno jednaka  $Z_{ul} \approx 50 \Omega$ . Daljnje povećanje debljine plašta degradira dijagram, povećava se refleksija, što je vidljivo na dijagramu S11. Plašt se može koristiti, osim za zaštitu antene, i za podešavanje minimalne refleksije te time i osigurava maksimalnu snagu signala koje se predaje od antene.

### <span id="page-48-0"></span>**LITERATURA**

- [1] D. M. Pozar, "*Microweave Engineering – fourth edition*", John Wiley & Sons, Inc., University of Massachusetts at Amherst, 2012.
- [2] Faradayev zakon indukcije, dostupno na: [https://www.wikiwand.com/hr/Faradayev\\_zakon\\_indukcije#/overview](https://www.wikiwand.com/hr/Faradayev_zakon_indukcije#/overview) [28.08.2019.]
- [3] Elektromagentski valovi, dostupno na: <http://www.enciklopedija.hr/natuknica.aspx?ID=17633> [28.08.2019.]
- [4] Elektromagnetsko zračenje, dostupno na: [https://hr.wikipedia.org/wiki/Elektromagnetsko\\_zra%C4%8Denje#Svojstva\\_elektromagnets](https://hr.wikipedia.org/wiki/Elektromagnetsko_zra%C4%8Denje#Svojstva_elektromagnetskih_valova) [kih\\_valova](https://hr.wikipedia.org/wiki/Elektromagnetsko_zra%C4%8Denje#Svojstva_elektromagnetskih_valova) [01.09.2019.]
- [5] Elektromagnetic radiation, dostupno na: [https://en.wikipedia.org/wiki/Electromagnetic\\_radiation](https://en.wikipedia.org/wiki/Electromagnetic_radiation) [01.09.2019.]
- [6] HFSS manual, dostupno na:<https://en.wikipedia.org/wiki/HFSS> [05.09.2019.]
- [7] Horn Antenna, dostupno na: [https://en.wikipedia.org/wiki/Horn\\_antenna](https://en.wikipedia.org/wiki/Horn_antenna) [06.09.2019.]
- [8] S. Rupčić "*Nizovi kružnih valovodnih antena na sfernim strukturama*", Doktorska disertacija, Fakultet elektrotehnike i računarstva sveučilišta u Zagrebu, Zagreb, 2009.
- [9] Waveguides, dostupno na:<http://www.radartutorial.eu/03.linetheory/Waveguides.en.html> [06.09.2019.]
- [10]Waveguides, chapter 14, Transmission line, dostupno na: <https://www.allaboutcircuits.com/textbook/alternating-current/chpt-14/waveguides/> [10.09.2019.]
- [11]Circular Waveguide, dostupno na:<http://microwaveeng.com/product/circular-waveguide/> [12.09.2019.]
- [12]Energy propagation in waveguide, dostupno na: [http://electriciantraining.tpub.com/14183/css/Energy-Propagation-In-Waveguides-](http://electriciantraining.tpub.com/14183/css/Energy-Propagation-In-Waveguides-Continued-33.htm)[Continued-33.htm](http://electriciantraining.tpub.com/14183/css/Energy-Propagation-In-Waveguides-Continued-33.htm) [15.09.2019.]
- [13]Propagation characteristic mode, dostupno na: [http://www.rfdh.com/bas\\_rf/mode.htm](http://www.rfdh.com/bas_rf/mode.htm) [16.09.2019.]
- [14]J. D. Kraus, K. R. Carver, "*Electromagnetics*", McGraw-Hill Kogakusha, 1978.
- [15]Waveguides Study Notes for Electronics and Communication Engineering, dostupno na: <https://gradeup.co/waveguides-i-f9e05ab2-c5c4-11e5-ab75-d438152f3f34> [17.09.2019]
- [16]Huygen's principle, dostupno na: [https://www.youtube.com/watch?v=L1q4B6M9\\_3E](https://www.youtube.com/watch?v=L1q4B6M9_3E)

[17.09.2019.]

- [17]Elektronika, uređaji i antene, dostpuno na: [http://tehnika.lzmk.hr/tehnickaenciklopedija/elektronika\\_uredaji\\_3\\_antene.pdf](http://tehnika.lzmk.hr/tehnickaenciklopedija/elektronika_uredaji_3_antene.pdf) [17.09.2019.]
- [18] C. A. Balanis, "Antenna theory: analysy and design second edition", John Wiley & Sons, Inc., Arizona State University, New York – Chichester – Brisbane – Toronto – Singapore, 1982.
- [19]S parameters, dostupno na:<https://www.polarinstruments.com/> [17.09.2019.]
- [20] T. A. Milligan, "*Modern Antenna Deisgn second edition*", John Wiley & Sons, Inc., New Jersey, 2005.
- [21]S. Rupčić, "*Predavanje 4.: Parametri antena – kolegij ANTENE 2017/2018*", Prezentacija uz predavanje iz kolegija Antene, FERIT Osijek, Osijek, 2019.
- [22]HFSS user guide, dostupno na:<http://anlage.umd.edu/HFSSv10UserGuide.pdf> [17.09.2019.]

# <span id="page-50-0"></span>**SAŽETAK**

Završni rad pod nazivom "Prilagođenje otvora antene primjenom dielektričnog plašta na otvoru" podijeljen je u pet poglavlja. Prvo poglavlje je uvodni dio. U uvodnom dijelu su dane osnovne informacije za razumijevanje daljnje terminologije. Drugo poglavlje opisuje otvor antene, s naglaskom na valovode, odnosno kružne valovode. Treće poglavlje tematizira S parametre, s naglaskom na  $S_{11}$  parametar. U četvrtom poglavlju je objašnjen korišteni model antene te je opisan postupak mjerenja S parametara putem HFSS simulacije. U petom poglavlju je iznesena analiza dobivenih rezultata u računalnoj simulaciji.

#### Ključne riječi:

Elektromagnetski val, antene, otvor antene, valovodni otvor u ravnini, dielektrični plašt, valovod, S parametri,  $S_{11}$  parametar,  $S_{12}$  parametar, koeficijent refleksije, koeficijent transmisije, ANSYS HFSS, računalna simulacija

#### **SUMMARY**

Final thesis titled "Adjustment antenna aperture using dielectric radome within antenna aperature" is divided into five chapters. The first chapter i san introduction. The introduction provides basic informations for understanding further terminology. The second part deals with antenna aperture, with an emphasis on waveguide, mostly on circular waveguide. The third chapter is telling about S parameters, focusing on  $S_{11}$ parameter. The fourth chapter represents antenna model used in design and also, the procedure of mesuring S parametres using HFSS simulation is described. In the fifth chapter is given an analysis of obtained results based on computer simulation.

#### Key words:

<span id="page-50-1"></span>Electromagnetic wave, antennas, antenna aperature, waveguide plane aperature, dielectric radome, waveguide, S parameters, S11 parameter, S12 parameter, reflection coefficient, transmission coefficient, ANYSY HFSS, computer simulation

# **ŽIVOTOPIS**

Božidar Kelava rođen je 3.1.1998. Nakon završene Matematičke gimnazije u Županji, 2016. godine upisuje preddiplomski studij elektrotehnike, smjer Komunikacije i informatika na Fakultetu elektrotehnike, računarstva i informacijskih tehnologija u Osijeku. Tijekom studija sudjeluje kao demonstrator pri izvođenju laboratorijskih vježbi iz kolegija Programirane 1 i Elektronika 1. Vrlo se dobro služi programskim jezikom C, te razvojnim okruženjem za android – Android Studio. Od ostalih računalnih programa poznaje HFSS i MatLab.